**جامعة محمد خيضر ) بسكرة( السنة الجامعية: 2024/2023 كلية العلوم االقتصادية والتجارية والتسيير المستوى: أولى ماستر تسويق قسم العلوم التجارية مقياس: األساليب الكمية في التسويق 2**

**أعمال تطبيقية رقم )03( حول التحليل التمييزي**

**أوال. المراجع المستخدمة:** -1 محمد بن صالح شراز )2015(، التحليل اإلحصائي للبيانات SPSS، دار خوارزم العلمية للنشر والتوزيع، جدة، السعودية. -2 محفوظ جودة )2008(، التحليل اإلحصائي المتقدم باستخدام SPSS، دار وائل العلمية للنشر والتوزيع، عمان، الأردن. -3 نور الهدى بوهنتالة )2018-2019(، محاضرات في بحوث التسويق، مطبوعة موجهة لطلبة سنة ثالثة علوم تجارية، شعبة تسويق، جامعة باتنة. **ثانيا. ملخص نظري:** يستخدم التحليل التمييزي Analysis Discriminant من أجل تصنيف األفراد في مجموعات وذلك بناء على

أوزان أو نسب أو درجات يحصلون عليها في توليفة من المتغيرات التي تتنبأ بتحدد عضويتهم في مجموعتين كأن يتم تصنيفهم إلى عمالء يتوقع أن يكونوا راضين أو غير راضين ، أو تصنيف الشركات إلى شركات يتوقع تعثرها أو شركات لا يتوقع تعثرها.

وقد يتم تصنيف الأفراد أو الشركات أو المنتجات إلى أكثر من مجموعتين كأن يتم تصنيف العملاء مثلاً إلى ثالث مجموعات: عمالء يتوقع أن يكونوا راضين، أوعمالء يتوقع أن يشعروا بمستوى متوسط من الرضى ، أو عمالء يتوقع أن يكونوا غير راضين.

- وتتلخص أهداف التحليل التمييزي بما يلي:
- تصميم وظائف التمييز أو التوليفات الخطية للمتغيرات المستقلة األفضل في التمييز بين فئات المتغير التابع.
	- فحص مدى وجود فروق ذات داللة بين المجموعات بالنسبة للمتغيرات المستقلة.
	- تحديد المتغيرات المستقلة التي تساهم بأكبر قدر من اإلختالف بين فئات المتغير التابع. - تقسيم الحاالت بين فئات المتغير التابع بناء على قيم المتغيرات المستقلة.
		- تقييم دقة التقسيم ) كنسبة مئوية (.

وإجمالاً فإنه يمكن الْقول بأن التحلُّيل التمييزي يعمل على إيجاد دالة للتمييز Discriminant Function، وذلك من خالل احتساب قيم لمتغيرات كمية منبئة، حيث تقوم دالة التمييز بالتنبؤ برقم المجموعة التي ينتمي إليها كل فرد أو كل شركة أو كل منتج. فالدالة التمييزية هي عبارة عن توليفة من المتغيرات المستقلة التي يمكن استخدامها في عملية التنبؤ بانتماء الأفراد أو الحالات إلى إحدى مجموعتين أو أكثر. وبالتالي تتم عملية التصنيف على أساس دالة تمييزية واحدة عندما يكون هناك مجموعتين. أما في حالة وجود ثالث مجموعات أو أكثر ، فإن عدد الدوال التمييزية يبنى على القاعدة التالية: <mark>(عدد المجموعات – 1) أو عدد المتغيرات الكلية (أيهما أقل).</mark> فلو فرضنا أن لدينا أربعة  $\sqrt{3} = (1-4) = (1-4) = 0$ مجموعات وستة متغيَّرات كمية ، فإن عدد الدوال التمييزية يساوي: (عدد المجموعات – 1) = (4  $6=6$ وبالتالي فإن عدد الدوال التمييزية هو 3 لأن هذا الرقم هو أقل من عدد المتغيرات الكلية أما من حيث شروط استخدام التحليل التمييزي فيمكن تلخيصها فيما يلي:

ـ المتغيرات الكمية موزعة توزيعاً طبيعياً لكل مجتمع، ويحدد هذه المجتمعات مستويات المتغير التصنيفي .Grouping Variable

- تباينات وتغايرات المتغيرات التابعة في المجتمع واحدة في جميع مستويات العامل. إذا اختلف حجم العينات وكانت تباينات وتغايرات المتغيرات التابعة غير متساوية، فإن التحليل التمييزي لن يعطي نتائج سليمة. ويسمح برنامج SPSS باستخدام باختبار شرط تجانس التباينات والتغايرات من خالل اختبار M s`Box.

- اختيار العينة اختياراً عشوائيا، كما أن درجة أي فرد في العينة في أي متغير ينبغي أن تكون مستقلة عن جميع درجات أفراد العينة اآلخرين.

- وجود عالقة خطية بين المتغيرات المنبئة، ويمكن التحقق من ذلك برسم شكل االنتشار لكل زوج من هذه المتغيرات.

- عدم وجود ارتباط عالي بين المتغيرات المستقلة، فتحليل التمايز يفترض عدم وجود مثل هذا اإلرتباط. يجب أن تكون المتغيرات مستقلة عن بعضها البعض، أو أن لا يكون هناك ارتباط عالي ببنها، وإلا كان لزاماً إزالة بعض هذه المتغيرات من التحليل.

**المثال التطبيقي رقم )01(:**

 البيانات التالية تمثل مستوى رضى موظفي إحدى الشركات فيما يتعلق بالراتب والحوافز وفرص الترقية والعالقة مع الرؤساء وظروف العمل المادية، وذلك لمجموعتين منهم: المجموعة الأولى تتكون من الموظفين ذوي الأداء المنخفض (1)، والمجموعة الثانية تتكون من الموظفين ذوي الأداء العالي (2)، علماً بأن إستبانة قياس رضا الموظفين عن المتغيرات الخمسة تستخدم مقياس ليكرت الخماسي.

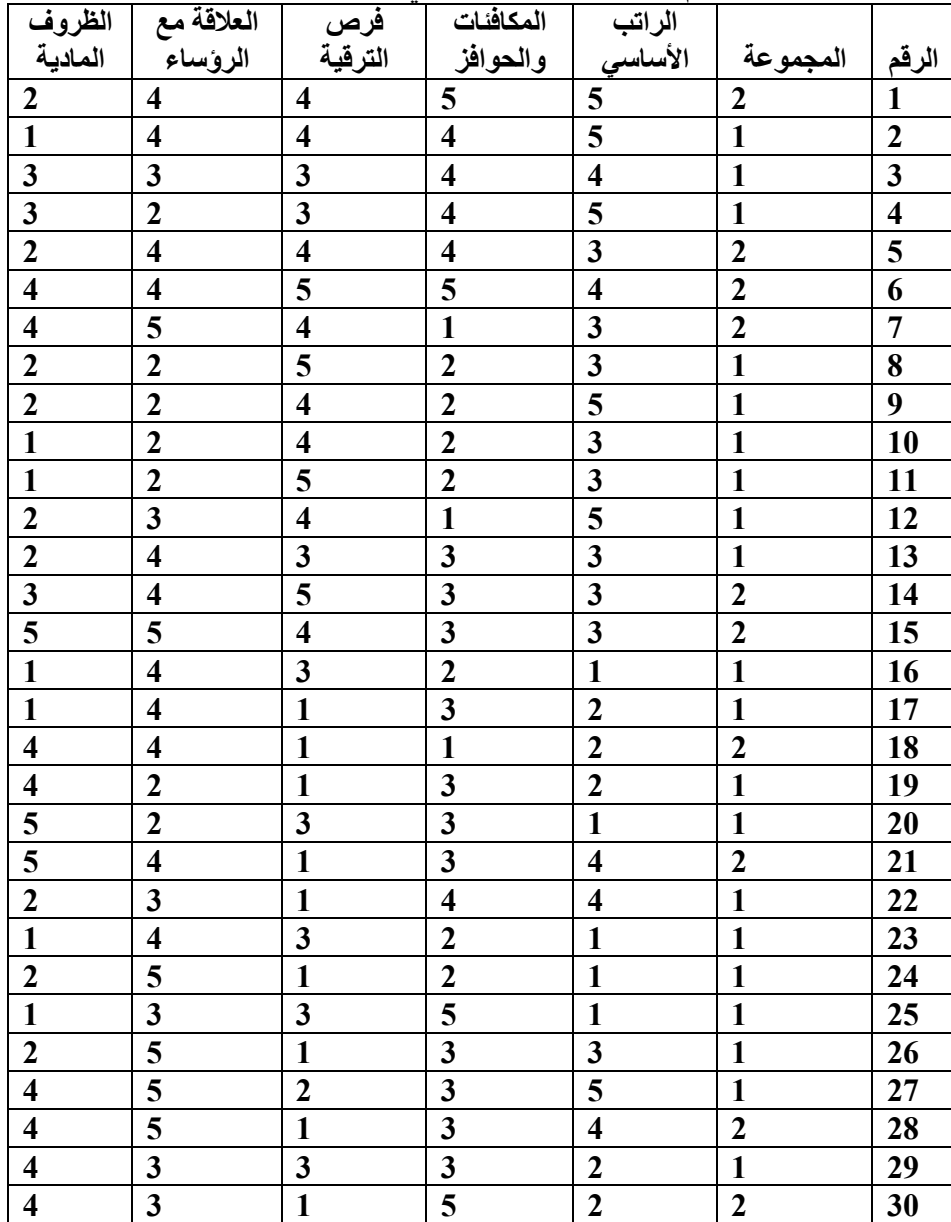

### **تابع للجدول للسابق:**

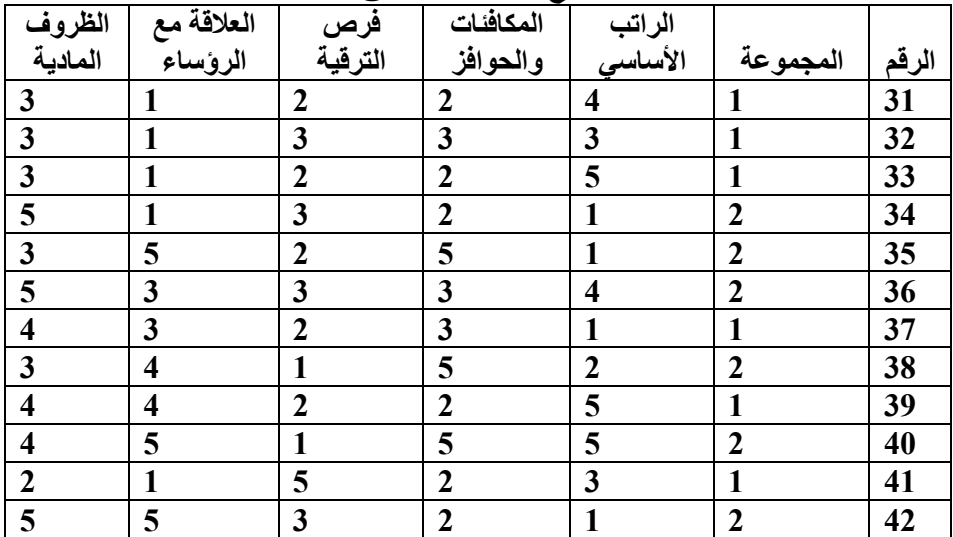

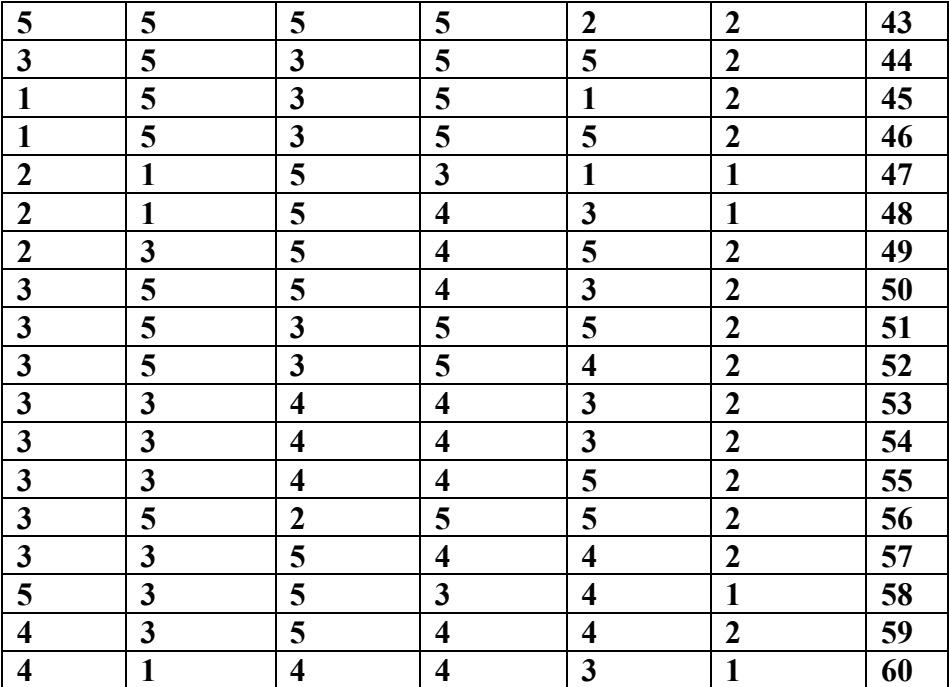

المطلوب: إجراء التحليل التمييزي من خالل برنامج SPSS.

#### **الحــــل:**

**الخطوة )01(:** إدخال البيانات وتسمية المتغيرات

إدخال البيانات أعلاه في خمسة متغيرات: Salary, Incentive, Promotin, Relation, Workcond تحت

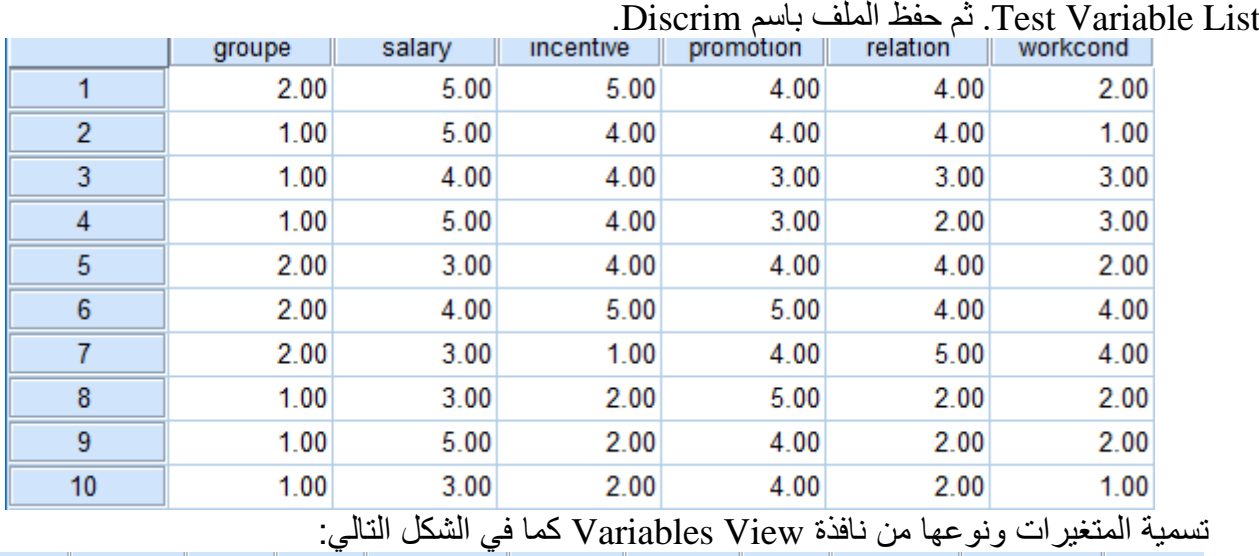

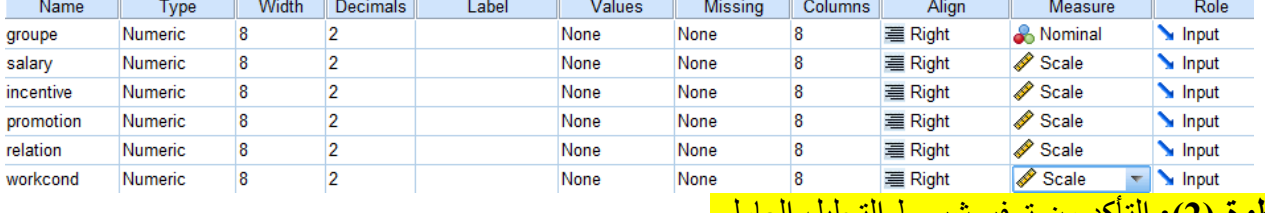

# **الخطوة )2(:** التأكد من توفر شروط التحليل العاملي

**.1 اختبار التوزيع الطبيعي:**

 هناك عدة طرق للتأكد من أن البيانات تتبع التوزيع الطبيعي منها: اختبار Smirnov-Kolmogorov، ويطبق من خلال اختيار القائمة Analyze ثم Nonparametric Tests، ثم الضغط على...Sample K-S وإدخال Test Variable تحت Salary, Incentive, Promotin, Relation, Workcond الخمسة المستقلة المتغيرات List كما يلي: Discrim.sav [DataSet0] - IBM SPSS Statistics Data Editor\*

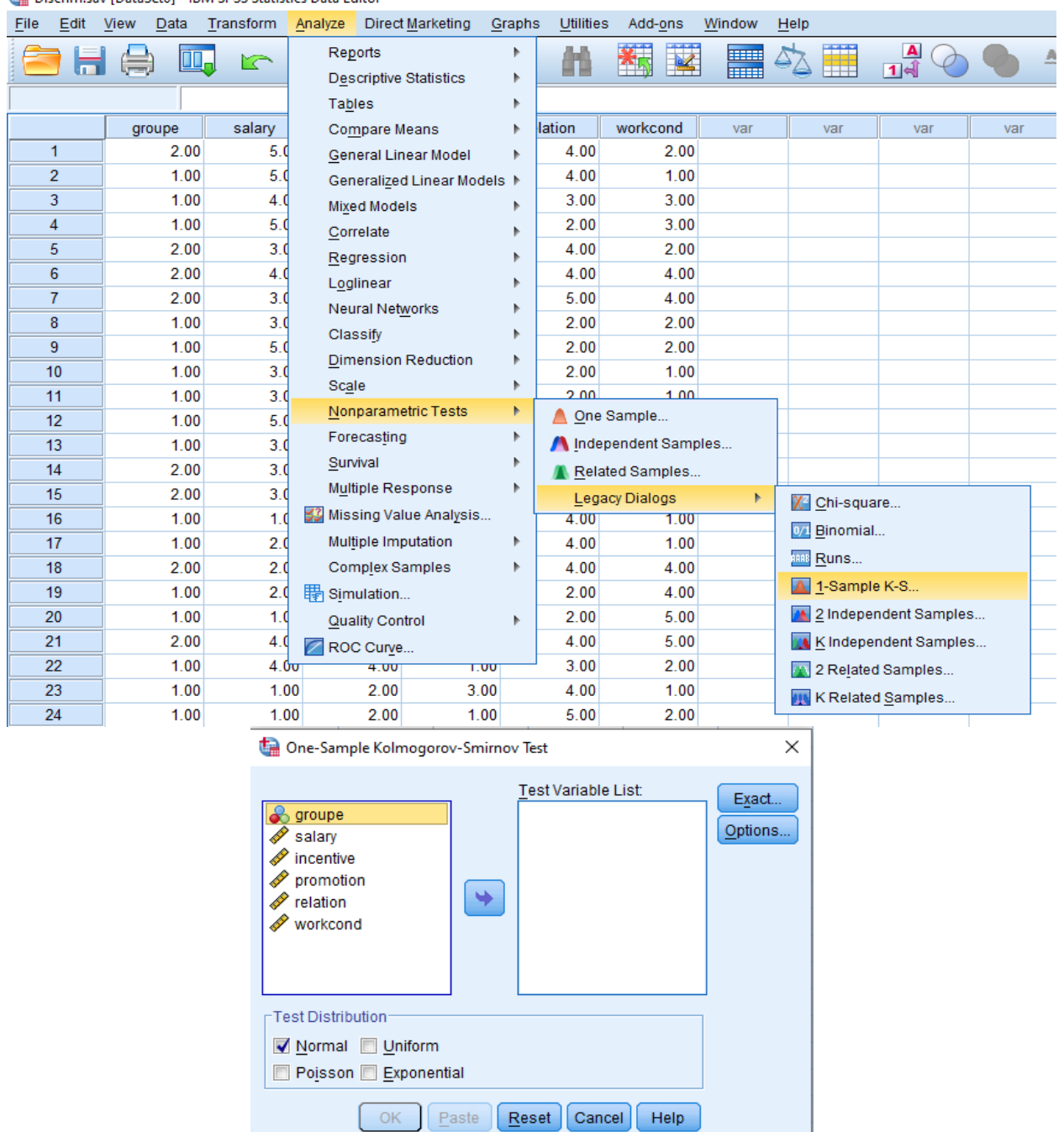

# **NPar Tests**

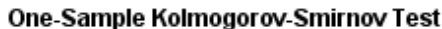

وبالضغط على OK تظهر المخرجات التالية:

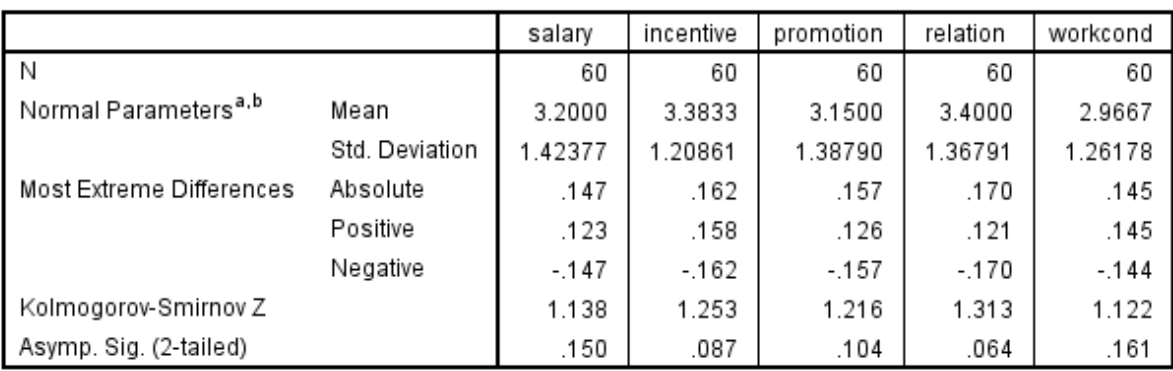

a. Test distribution is Normal.

b. Calculated from data.

 من المخرجات أعاله يتبين أن البيانات المجمعة في كل من المتغيرات الخمسة تتبع التوزيع الطبيعى، حيث أن مستوى الدلالة لكل منها أكبر من 0.05، وهو مستوى المعنوية المعتمد لهذه الدراسة. ويمكن التأكد من التوزيع الطبيعي للبيانات بطرق أخرى، مثل المدرج التكراري من خالل صناديق الحوار التالية:

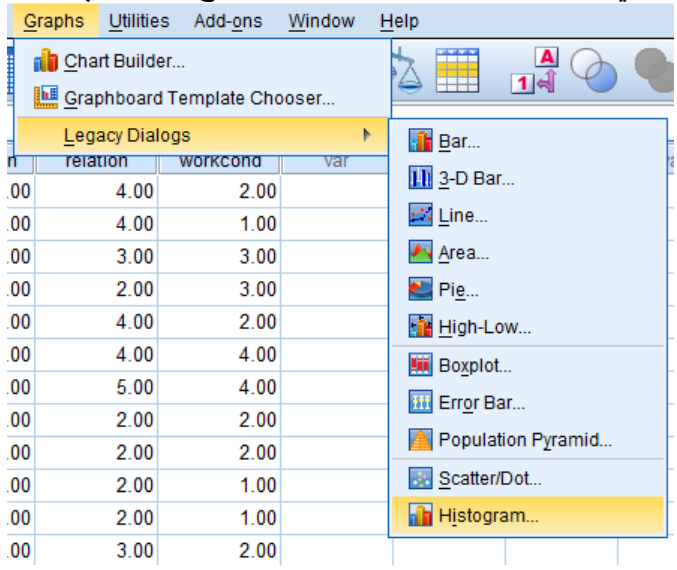

#### Histogram

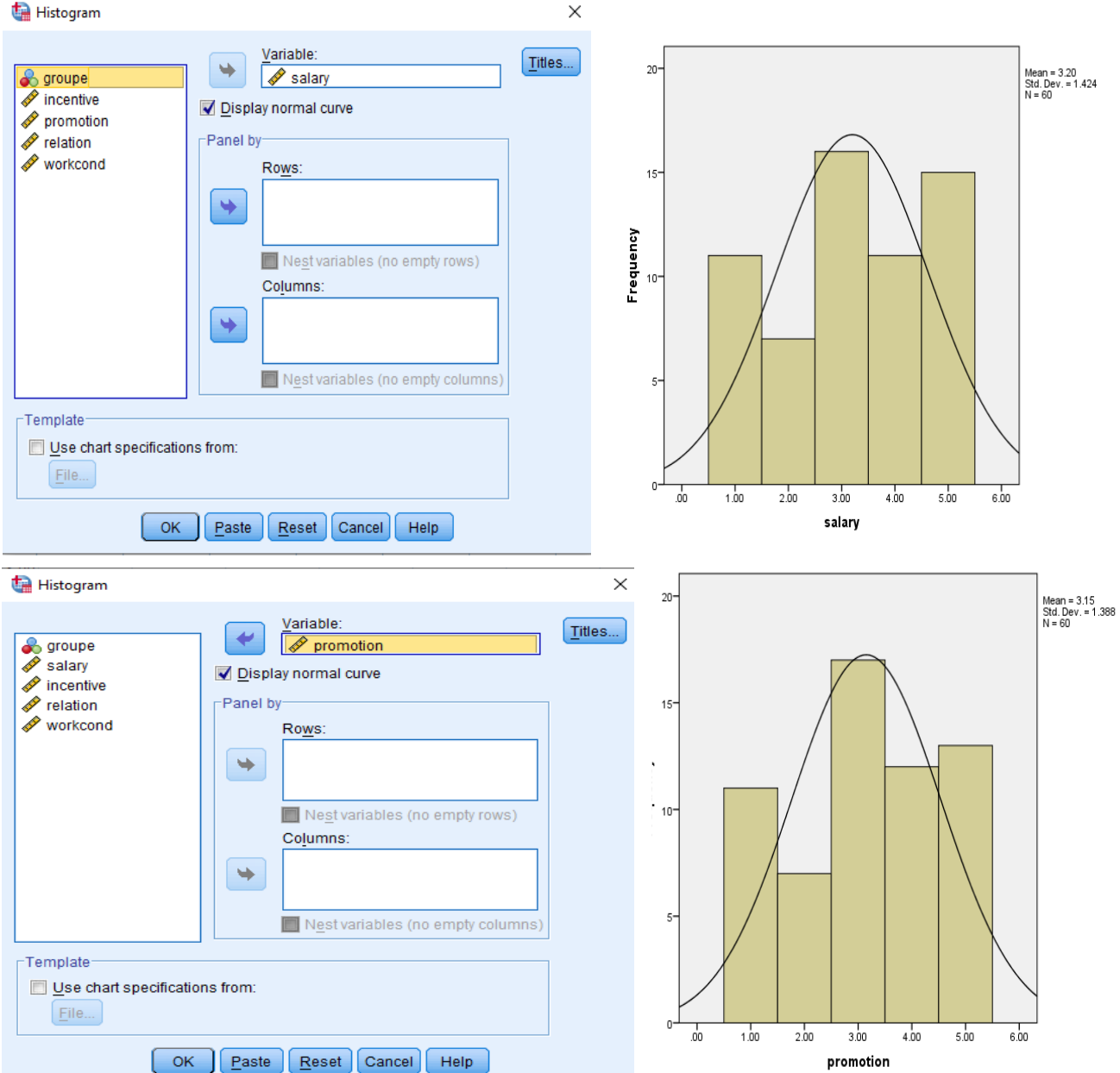

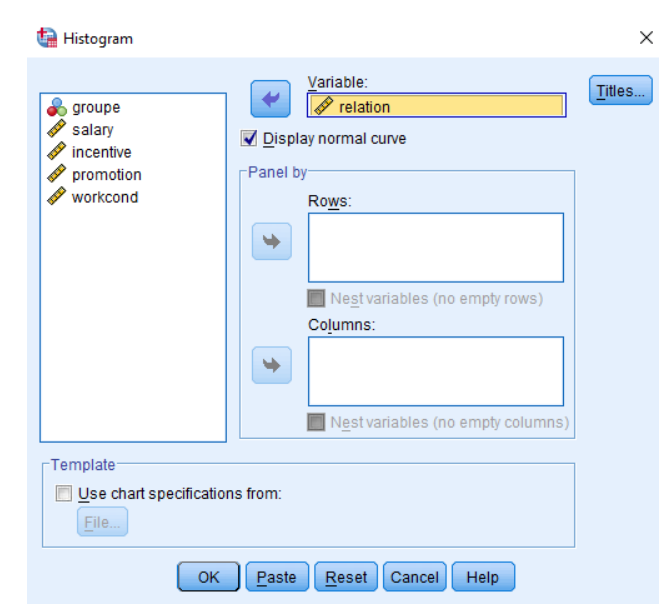

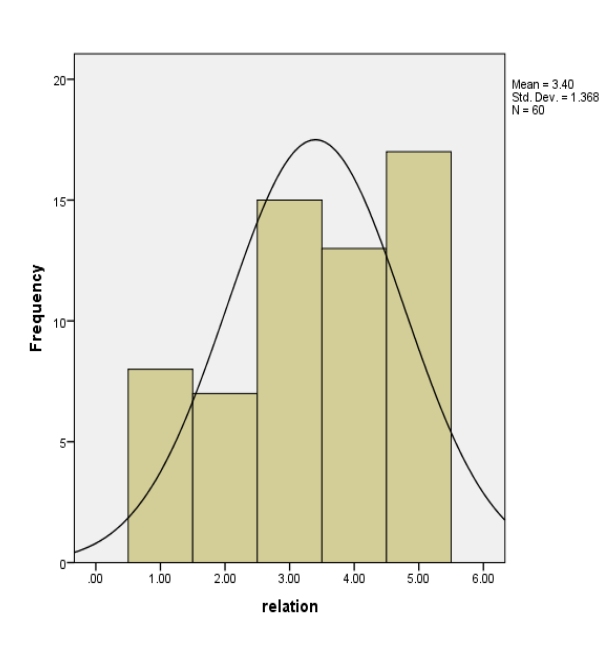

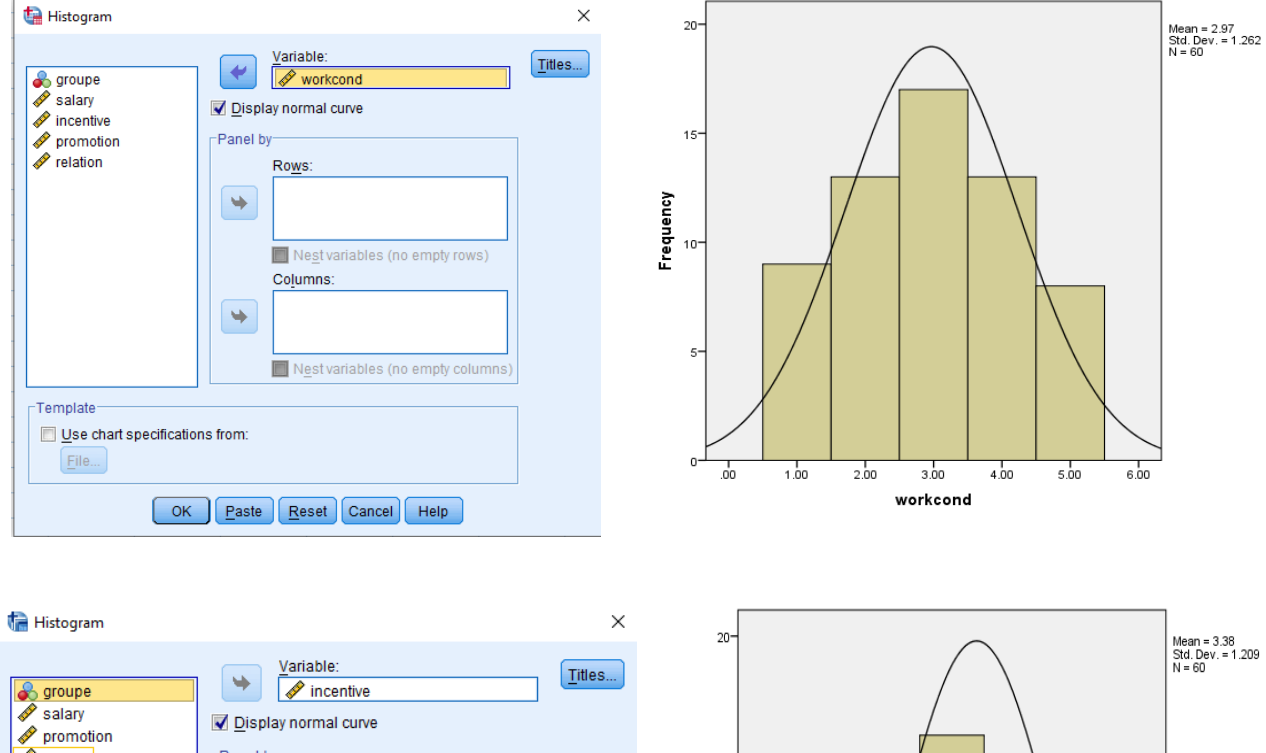

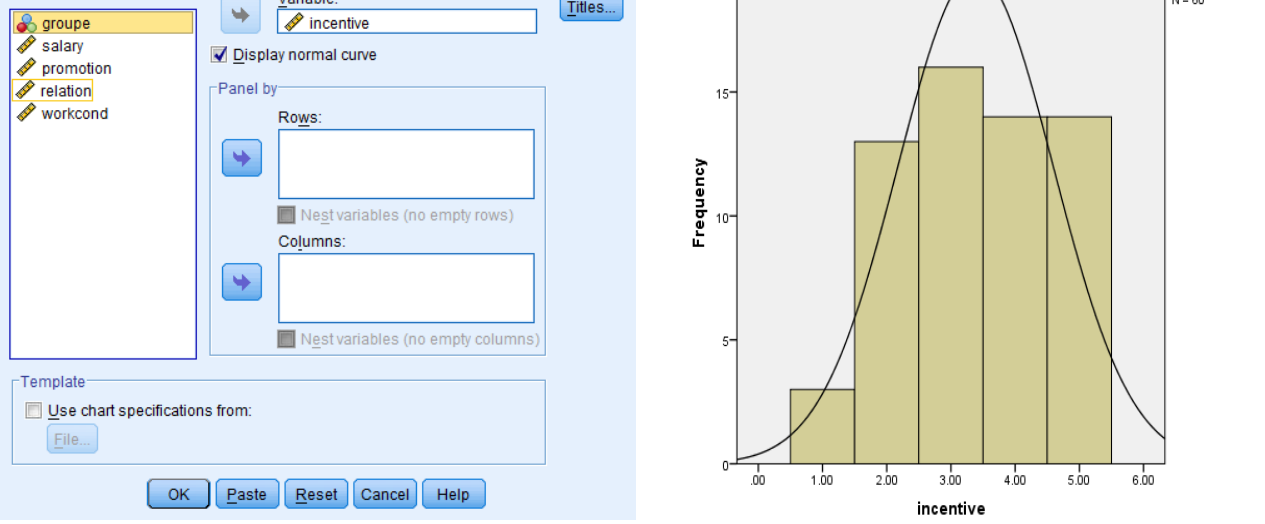

يتضح من المدرجات التكرارية أعاله لكل من المتغيرات الخمسة أن البيانات فيها تتبع التوزيع الطبيعي.

# **.2 اختبار القيم الشاذة Mahalanobis:**

 أما فيما يتعلق بعملية التأكد من عدم وجود قيم شاذة للبيانات في كافة المتغيرات المستقلة، فإنه يمكن إجراء اختبار Mahalanobis، وذلك من خالل اختيار القائمة الرئيسة Analyze، ثم القائمة Regression، ثم بعد ذلك الضغط على Linear:

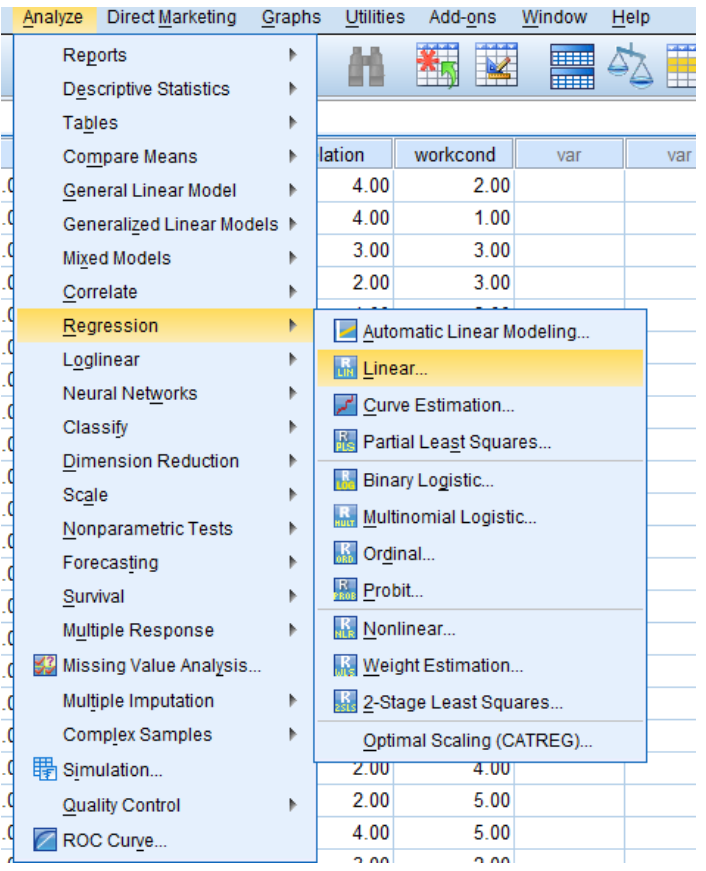

 قم بإدخال المتغير Group تحت المستطيل المعنون Dependent، والمتغيرات المستقلة الخمسة تحت المستطيل المعنون Independents في صندوق الحوار التالي:

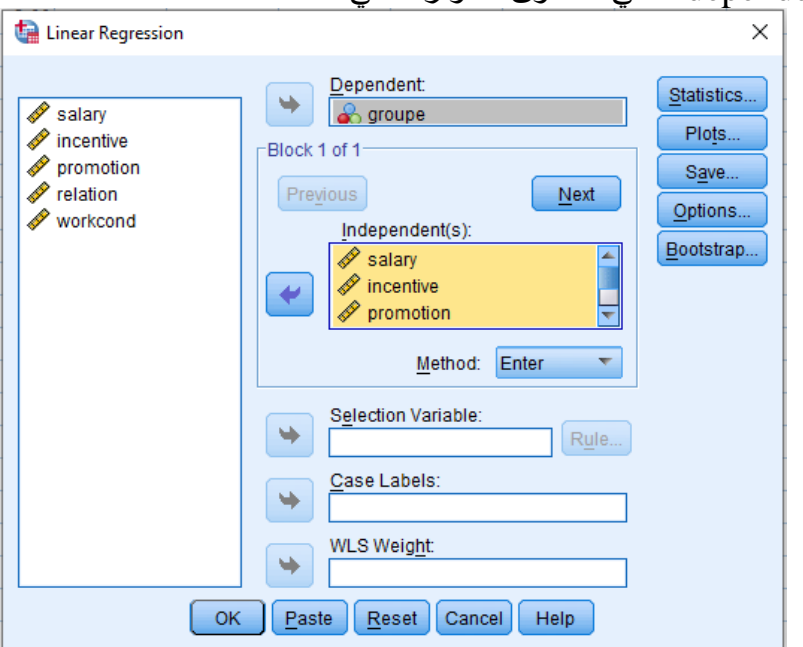

 إضغط على المفتاح Save، ليظهر صندوق الحوار Save: Regression Linear، قم بالتأشير داخل المربع الصغير مقابل اختبار Mahalanobis تحت Distances كما يلي:

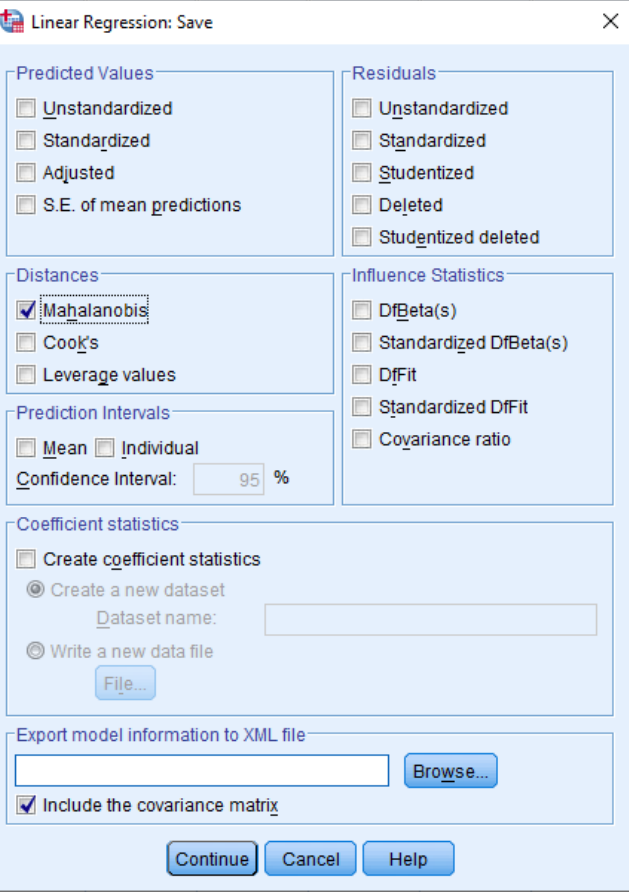

 إضغط Continue للعودة إلى الصندوق األصلي المتعلق باالنحدار الخطي، ثم إضغط OK فتظهر المخرجات المتعلقة باالنحدار الخطي. أغلق شاشة المخرجات بدون حفظ، فتعود إلى شاشة تحرير البيانات. الحظ وجود متغير جديد باسم 1\_MAH:( يظهر الجدول هنا بعض المشاهدات فقط(

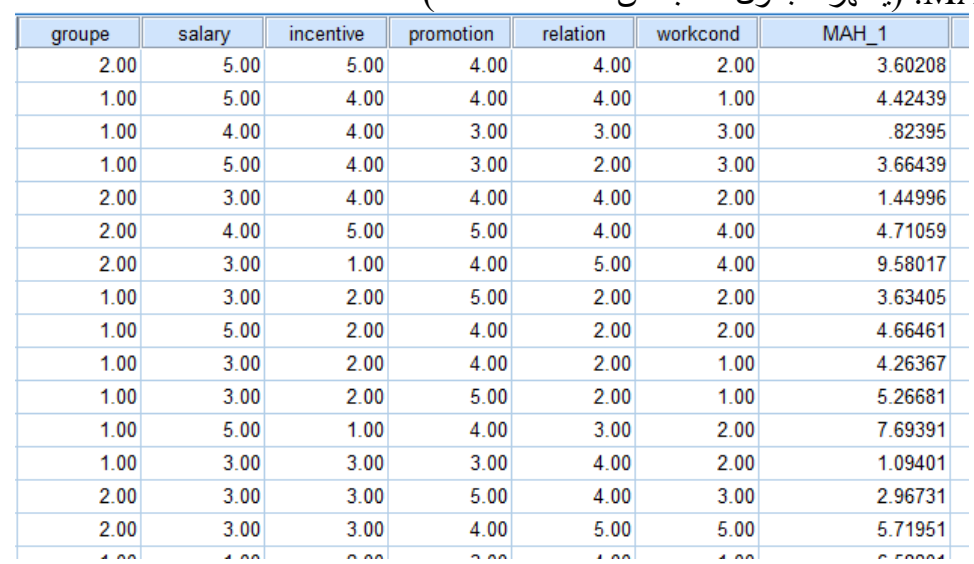

 بمراجعة كافة القيم الموجودة تحت العمود -1MAH، فإننا نجد أن كل من هذه القيم أقل من القيمة الجدولية لمربع كاي 2⁄2 عند درجة حرية 4 (عدد المجموعات – 1) ومستوى دلالة 001. والتـي تساوي 18.47 وبناء عليه نقبل الفرضية الصفرية بعدم وجود قيم شاذة بين كل البيانات المتعلقة بكافة المتغيرات المستقلة.

**.3 التأكد من غياب االرتباط الذاتي بين المتغيرات المستقلة:**

 حتى نتأكد من عدم وجود ارتباط عالي بين المتغيرات المستقلة، والذي يؤثر وجوده في درجة دقة النتائج ، فإننا نقوم باستخراج قيمة VIF، والتي تم شرحها سابقاً. ويمكن إجراء هذا الاختبار من خلال اختيار القائمة الرئيسة Analyze، ثم القائمة Regression، ثم بعد ذلك الضغط على Linear، وهو ما يوضحه الرسم التالي:

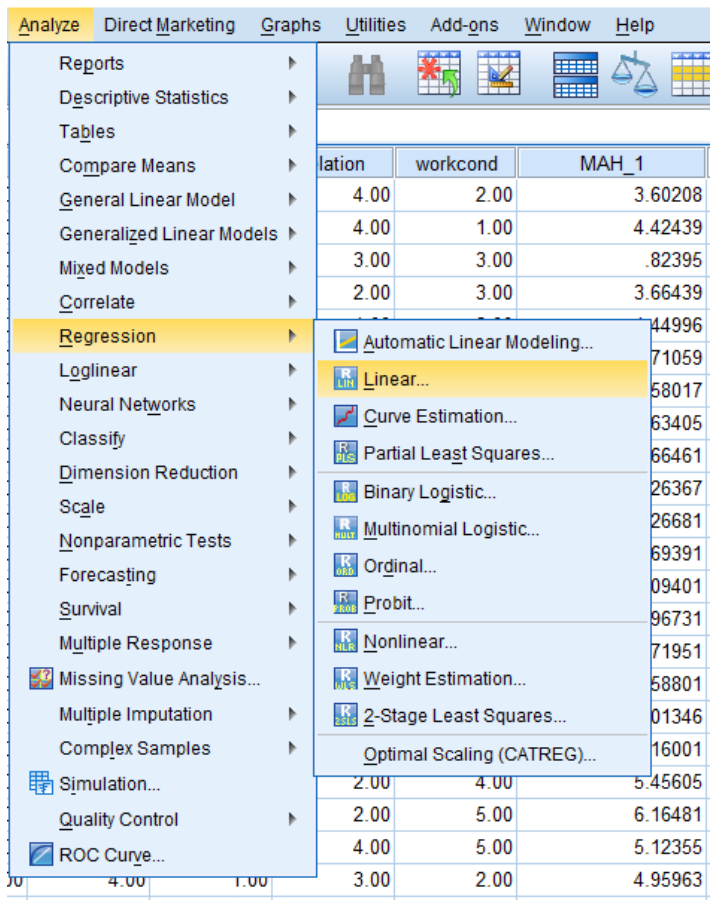

يظهر صندوق الحوار: Rergession Linear، وفيه يتم إدخال المتغير Group تحت المستطيل المعنون Dependent، والمتغيرات المستقلة الخمسة تحت المستطيل المعنون Independents. وهو ما يوضحه الشكل التالي:

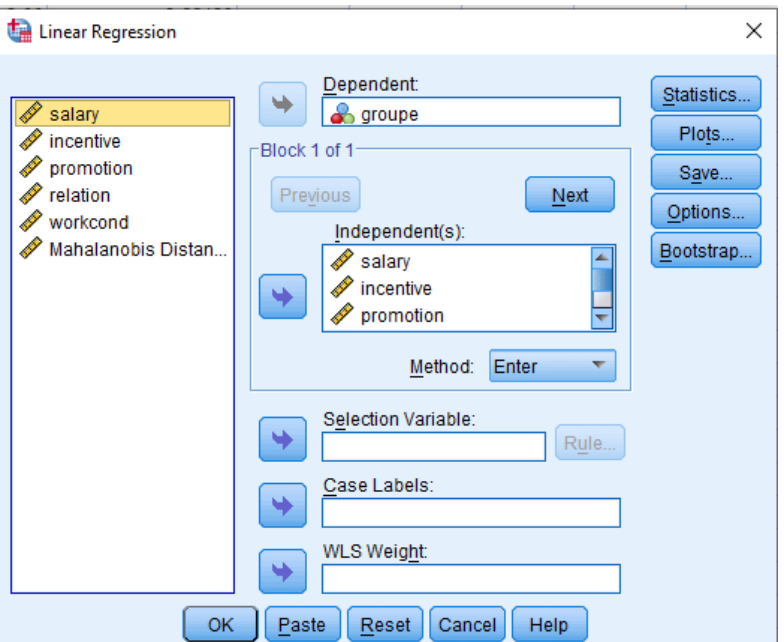

 اضغط على المفتاح Statistics ليظهر صندوق الحوار Statistics :Regression Linear، قم بالتأشير داخل المربع الصغير مقابل اختبار Diagnostics Collinearity تحت Coefficients Regression. كما في الشكل التالي:

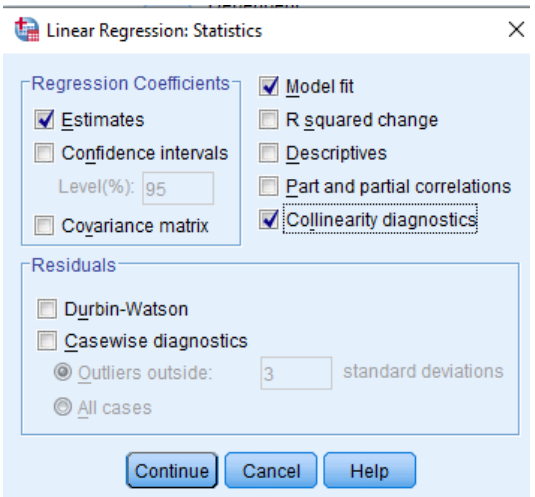

 إضغط Continue لتعود إلى الصندوق األصلي المتعلق باالنحدار الخطي، إضغط OK فتظهر المخرجات المتعلقة بالانحدار الخطي ومن بينها ما يلي: **Coefficients<sup>a</sup>**

| Coemcients" |            |                |            |              |         |                   |              |            |  |  |  |  |
|-------------|------------|----------------|------------|--------------|---------|-------------------|--------------|------------|--|--|--|--|
| Model       |            | Unstandardized |            | Standardized |         | Sig.              | Collinearity |            |  |  |  |  |
|             |            | Coefficients   |            | Coefficients |         | <b>Statistics</b> |              |            |  |  |  |  |
|             |            | B              | Std. Error | <b>B</b> eta |         |                   | Tolerance    | <b>VIF</b> |  |  |  |  |
|             | (Constant) | $-.196$        | .254       |              | $-.770$ | .445              |              |            |  |  |  |  |
|             | salary     | .002           | .034       | .006         | .058    | .954              | .953         | 1.049      |  |  |  |  |
|             | incentive  | .134           | .042       | .321         | 3.156   | .003              | .866         | 1.154      |  |  |  |  |
|             | promotion  | .079           | .036       | .218         | 2.181   | .034              | .895         | 1.117      |  |  |  |  |
|             | relation   | .167           | .038       | .452         | 4.342   | .000              | .826         | 1.211      |  |  |  |  |
|             | workcond   | .142           | .038       | .355         | 3.725   | .000              | .983         | 1.018      |  |  |  |  |

a. Dependent Variable: groupe

 يتضح من الجدول أعاله أن قيمة VIF لكل من المتغيرات المستقلة الخمسة كانت ،1.049 ،1.154 ،1.117 1.211، 1.018، وبما أن كل من هذه القيم <mark>أقل من 5.00</mark>، يمكن الاستنتاج بأنه لا يوجد لدينا مشكلة ارتباط ذاتي<sub>.</sub> وبما أنه أن <mark>قيم Tolerance أكبر من 0.57</mark> (2–R)، فإن معنى ذلك أنه لا يوجد مشكلة ارتباط ذاتي بين المتغيرات المستقلة.

## **.4 اختبار تجانس المجتمع (M s`Box(**

لمعرفة مدى تجانس أفراد المجموعتين يمكن الاستعانة باختبار (Box`s M)، من خلال اختيار القائمة الرئيسة Analyze، ثم القائمة Model Linear General، ثم بعد ذلك الضغط على Multivariate، وهو ما يوضحه الرسم التالي:

|                               | Analyze                                                            | Direct Marketing          | Graphs | Utilities             | Add-ons                 | Window       | Help |  |  |
|-------------------------------|--------------------------------------------------------------------|---------------------------|--------|-----------------------|-------------------------|--------------|------|--|--|
|                               | Reports                                                            |                           | ь      |                       |                         | <b>HEEE</b>  |      |  |  |
| <b>Descriptive Statistics</b> |                                                                    |                           |        |                       |                         | <b>HELLE</b> |      |  |  |
|                               | <b>Tables</b>                                                      |                           |        |                       |                         |              |      |  |  |
|                               |                                                                    | Compare Means             |        | lation                | workcond                | var          |      |  |  |
|                               |                                                                    | General Linear Model      | Þ      | <b>WAN</b> Univariate |                         |              |      |  |  |
|                               |                                                                    | Generalized Linear Models | Þ      |                       | <b>How</b> Multivariate |              |      |  |  |
|                               |                                                                    | <b>Mixed Models</b>       |        | Repeated Measures     |                         |              |      |  |  |
|                               |                                                                    | Correlate                 |        | Variance Components   |                         |              |      |  |  |
|                               |                                                                    | Regression                |        | 4.00                  | 4.00                    |              |      |  |  |
|                               |                                                                    | Loglinear                 |        | 5.00                  | 4.00                    |              |      |  |  |
|                               | Neural Networks<br>Classify<br><b>Dimension Reduction</b><br>Scale |                           |        | 2.00                  |                         |              |      |  |  |
|                               |                                                                    |                           |        |                       | 2.00                    |              |      |  |  |
|                               |                                                                    |                           |        | 2.00                  | 2.00                    |              |      |  |  |
|                               |                                                                    |                           |        | 2.00                  | 1.00                    |              |      |  |  |
|                               |                                                                    | Nonparametric Tests       |        | 2.00                  | 1.00                    |              |      |  |  |
|                               | Forecasting<br>Survival                                            |                           |        | 3.00                  | 2.00                    |              |      |  |  |
|                               |                                                                    |                           |        | 4.00                  | 2.00                    |              |      |  |  |
|                               |                                                                    | Multiple Response         |        | 4.00                  | 3.00                    |              |      |  |  |
|                               |                                                                    | 33 Missing Value Analysis |        | 5.00                  | 5.00                    |              |      |  |  |
|                               |                                                                    |                           |        | 4.00                  | 1.00                    |              |      |  |  |
|                               |                                                                    | Multiple Imputation       |        | 4.00                  | 1.00                    |              |      |  |  |
|                               |                                                                    | Complex Samples           |        | 4.00                  | 4.00                    |              |      |  |  |
|                               | Simulation                                                         |                           |        | 2.00                  | 4.00                    |              |      |  |  |
|                               |                                                                    | Quality Control           |        | 2.00                  | 5.00                    |              |      |  |  |
|                               |                                                                    | ROC Curve                 |        | 4.00                  | 5.00                    |              |      |  |  |
|                               |                                                                    | $\cdots$                  | TШТ    | 3.00                  | 2.00 <sub>1</sub>       |              |      |  |  |

 يظهر صندوق الحوار: Multivariate، ننقل المتغيرات المستقلة الخمسة إلى خانة Variables Dependent، ومتغير groupe إلى المربع: (s(Factor Fixed، كما في صندوق الحوالي في الرسم التالي:

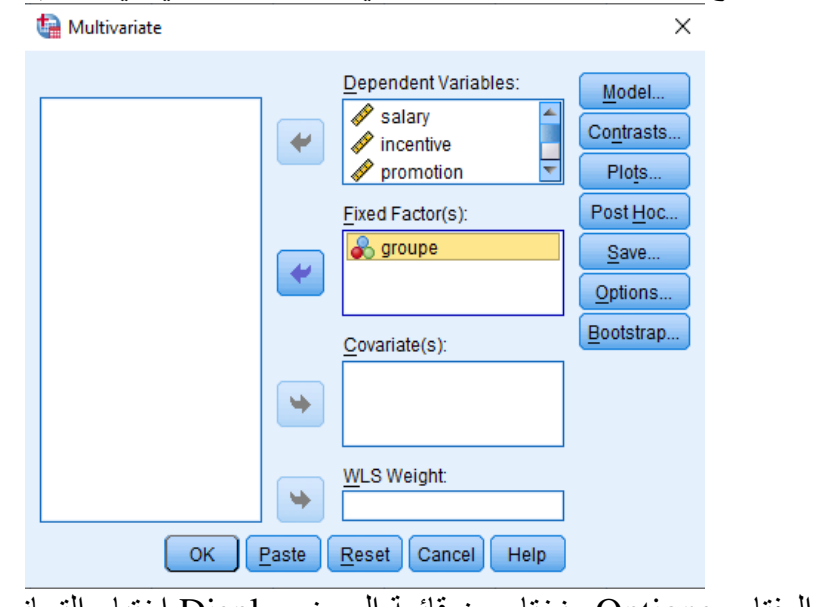

 ثم نضغط على المفتاح Options ونختار من قائمة العرض Disply اختبار التجانس Homogeneity كما في الرسم التالي:

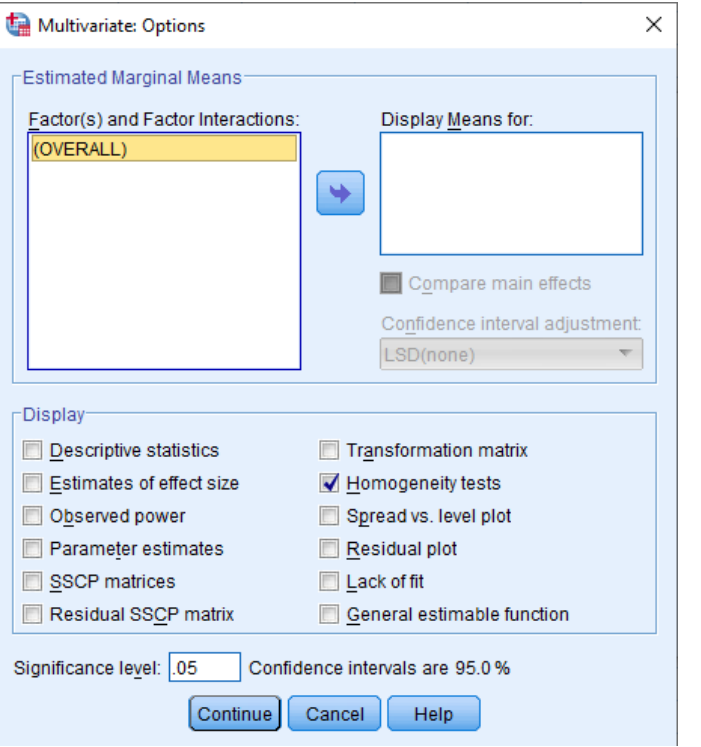

 نضغط على Continue أسفل صندوق الحوار Options : Multivariate، فنعود لصندوق الحوار الرئيسي، ثم نضغط على ok، فتظهر المخرجات في عدة جداول أهمها جدول اختبار s'Box لتجانس أفراد المجموعتين كما في الجدول التالي:

#### **Box's Test of Equality of Covariance Matrices Box's Test of Equality of Covariance Matrices<sup>a</sup>**

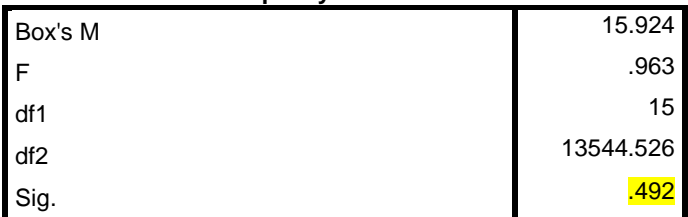

Tests the null hypothesis that the observed covariance matrices of the dependent variables are equal across groups. a. Design: Intercept + groupe

يتبين من النتائج أعلاه أن مستوى الدلالة المستخرج يساوي <mark>492.</mark> والذي هو أكبر من مستوى الدلالة المعتمد في الدر اسة <mark>05.</mark>، مما يوجب <mark>قبول الفرضية الصفرية: تجانس أفراد المجموعتين</mark>، ويمكن الحصول على نتائج الاختبار من خالل اتباع خطوات تنفيذ التحليل التمييزي، والتي سيتم توضيحها في الجزء التالي:

# **الخطوة )03(: إجراء التحليل التمييزي**

 بعد أن تم التأكد من توفر شروط إجراء التحليل التمييزي، فإننا نقوم بتنفيذ التحليل وذلك باتباع ما يلي: **-1 إفتح المف Discrim**، اختر القائمة الرئيسة Analyze، ثم القائمة الفرعية Classify، ثم اضغط على Discriminant كما يلي:

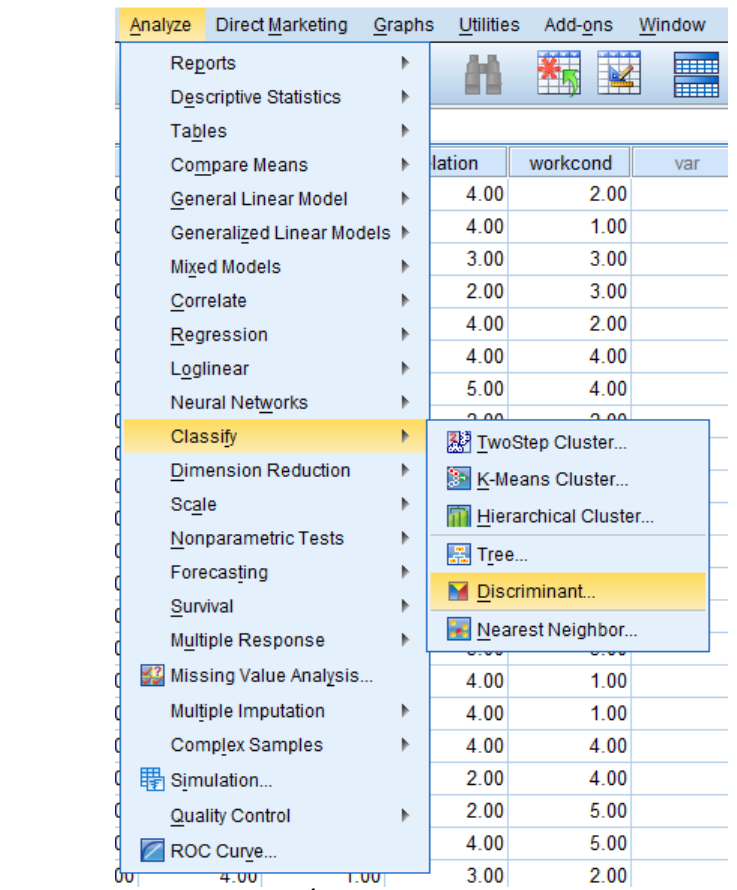

**-2** بعد الضغط على Discriminant يظهر صندوق الحوار المبين أدناه Analysis Discriminant؛ **-3** أنقل المتغيرات المستقلة الخمسة إلى داخل المستطيل المعنون Independents؛ **-4** قم بالتأشير أمام استخدام الطريقة المتدرجة Method Stepwise Use. Discriminant Analysis

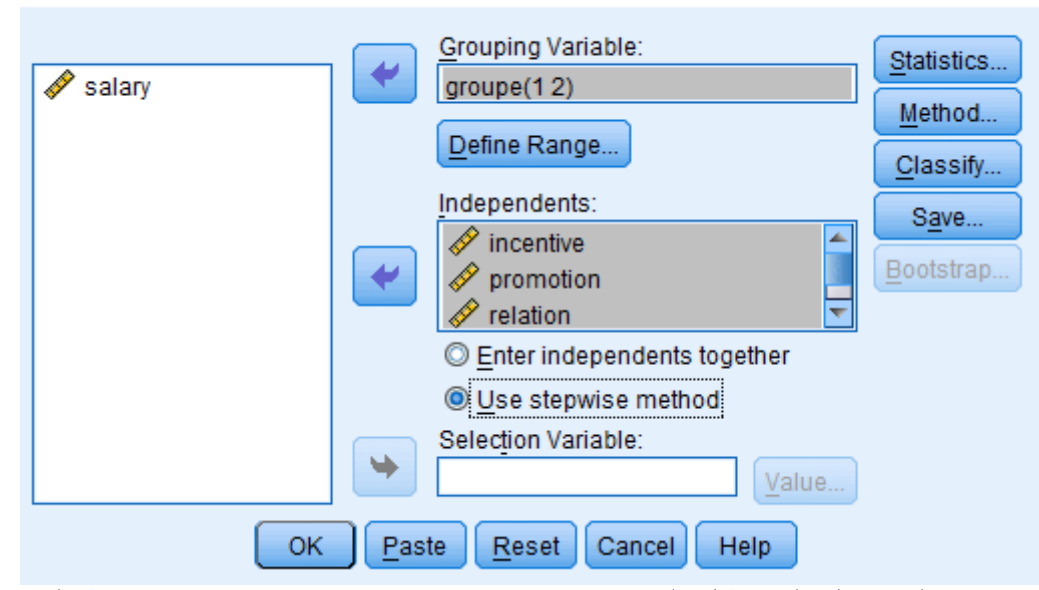

**-5** انقل المتغير Group إلى داخل المستطيل المعنون Variable Grouping. حيث يتم تنشيط المفتاح Define Variable، إضغط عليه فيفتح لك صندوق الحوار التالي:

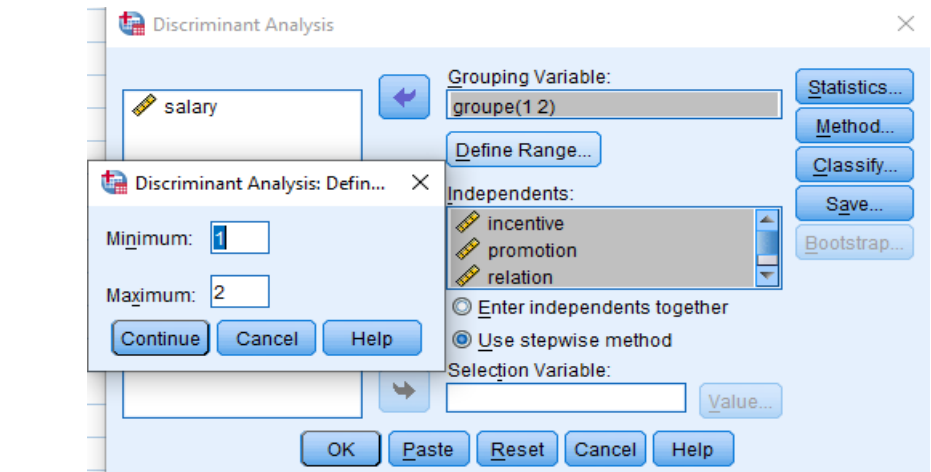

**-6** إطبع الرقم )1( أمام Minimum، والرقم )2( أمام Maximum، ثم اضغط Continue، لتعود إلى صندوق الحوار الرئيس Analysis Discriminant، هنالك أربعة مفاتيح موجودة بجانب الصندوق:

# **أ- مفتاح اإلحصاءات Statistics:**

 بالضغط على المفتاح اإلحصاءات يفتح صندوق الحوار Statistics :Analysis Discriminant. قم بالتأشير Function تحت Unstandardized المربع وعلى ،Descriptives تحت Means, Box`s M المربعين على :Matrices تحت Within-groups Correlation المربع على ًوأيضا ،Coefficients

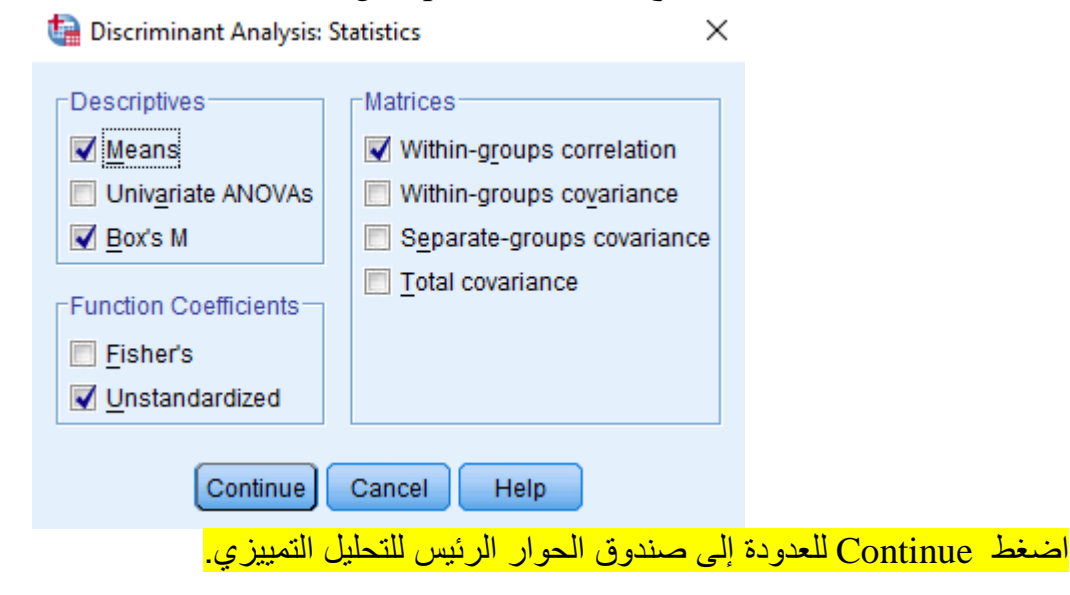

# **ب- مفتاح الطريقة Method**

بالضغط على مفتاح Method يفتح صندوق الحوار Discriminant Analysis: Stepwise Method. هناك عدد من االختبارات التي يمكن إجراؤها تحت Method، والتي تتحكم في أسلوب إدخال أو إخراج المتغيرات في التحليل التمييزي المتدرج Stepwise، اختر إحدى هذه االختبارات وليكن Ratio F Smallest. ابق على القاعدة أو المعيار الذي ينص على إدخال المتغير الذي تكون قيمة F لديه 3.84 أو أكبر، وحذف المتغير الذي تكون قيمة F لديه 2.71 أو أقل:

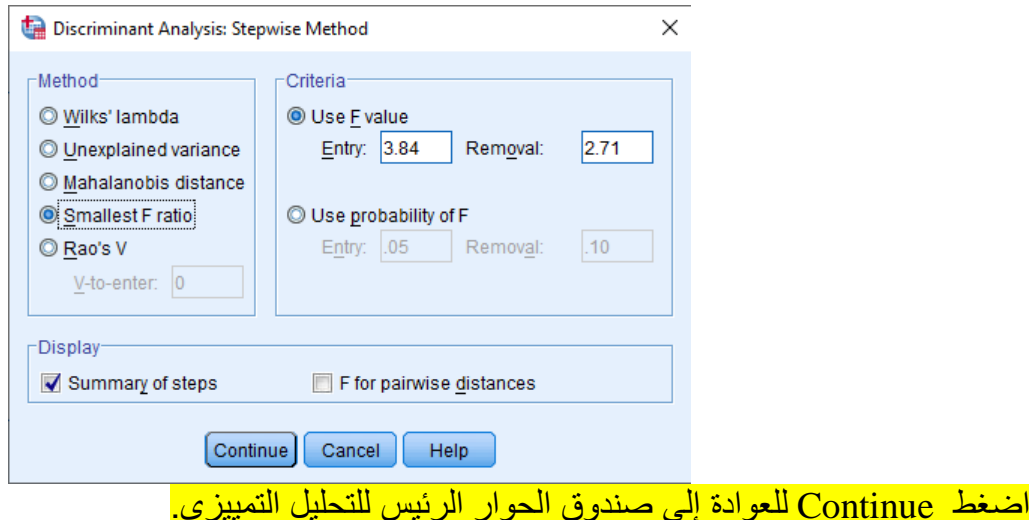

# **ج- مفتاح التصنيف Classify**

 بالضغط على المفتاح Classify يفتح صندوق الحوار Classification :Analysis Discriminant. حيث أن عدد أفراد المجموعة الأولى يساوي عدد أفراد المجموعة الثانية فاننا نبقي على الخيار All Groups Equal. اطلب عرض20 حالة فقط مثالً من Results Casewise من خالل التأشير على المربع الصغير وطباعة الرقم 20 أمام واختر ،Use Covariance Matrix تحت Within-groups الخيار على أبق ذلك بعد .Limit cases to first :Plots تحت Separate-groups

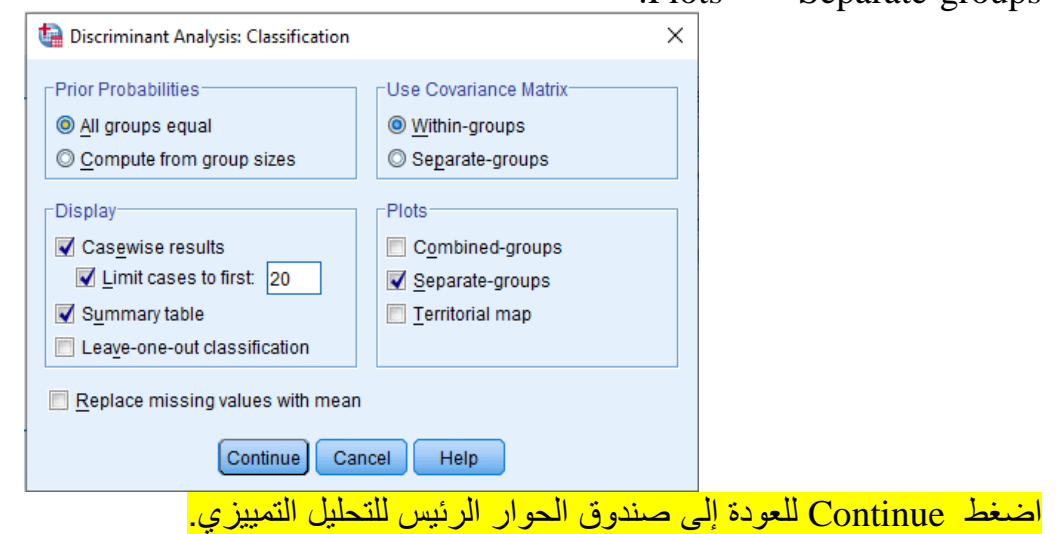

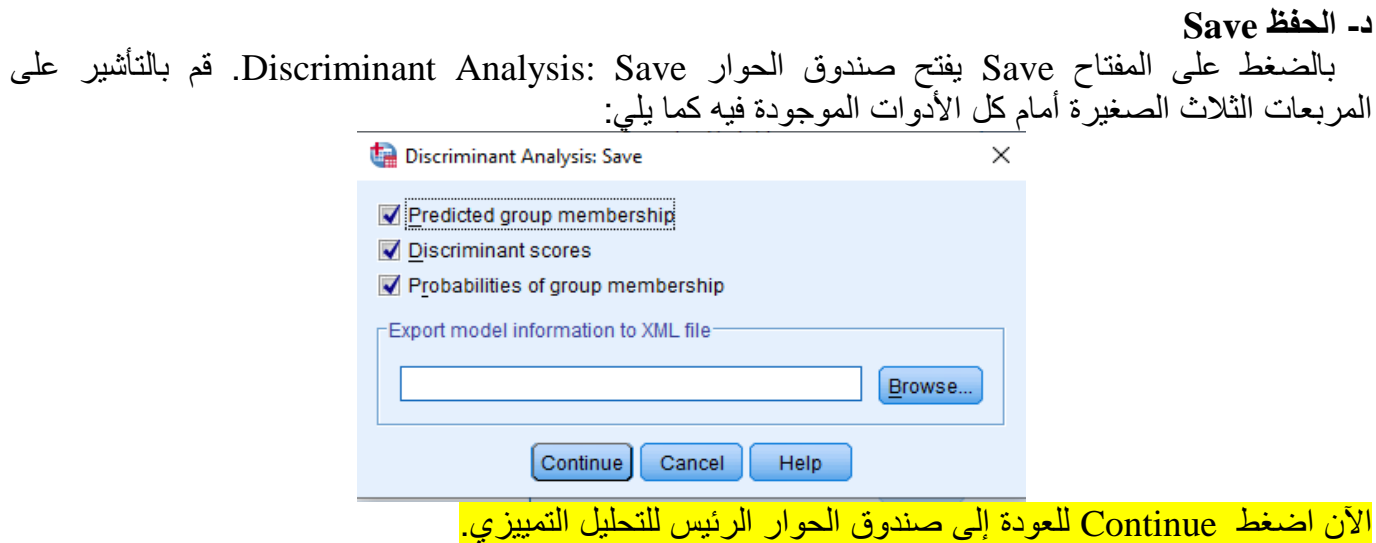

 اآلن وفي صندوق الحوار الرئيس للتحليل التمييزي اضغط OK فتظهر مخرجات التحليل التمييزي التالية، ونقوم باستعراض المخرجات على أساس كل جدول على حدة، وذلك حتى نتمكن من فهم واستيعاب التحليل التمييزي بشكل أفضل.

## **الخطوة )04(:** تحليل مخرجات التحليل التمييزي:

**.1 جدول ملخص الحاالت المعالجة إحصائيا:**

 يبين الجدول أدناه وضع الحاالت المدخلة في شاشة تحرير البيانات كعدد ونسبة الحاالت المكتملة البيانات، وعدد ونسبة الحالات التي تشمل قيماً مفقودة. وفي مثالنا هذا فإن عدد الحالات المدخلة في شاشة تحرير البيانات 60 حالة وبنسبة 100%، أيّ أنه لا يوجد حالات بها قيم مفقودة:

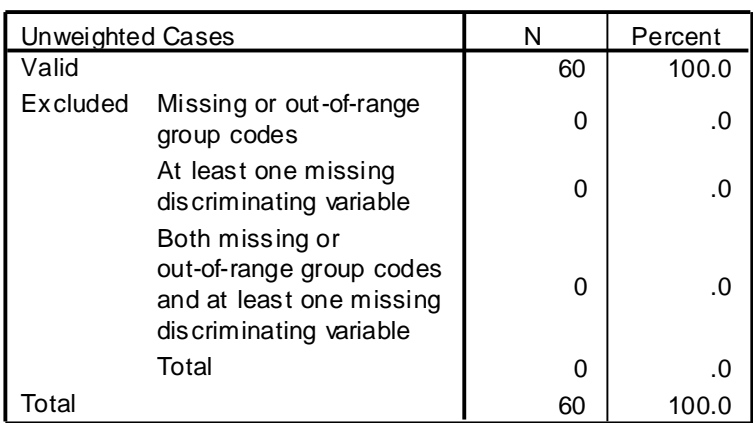

#### **Analysis Case Processing Summary**

#### **.2 جدول إحصاءات المجموعة:**

 يشير الجدول إلى األوساط الحسابية واالنحرافات المعيارية للمتغيرات المستقلة المنبئة، وذلك لكل مجموعة من المجموعتين ولإجمالي المجموعتين: ذات الأداء المنخفض وذات الأداء العالي:

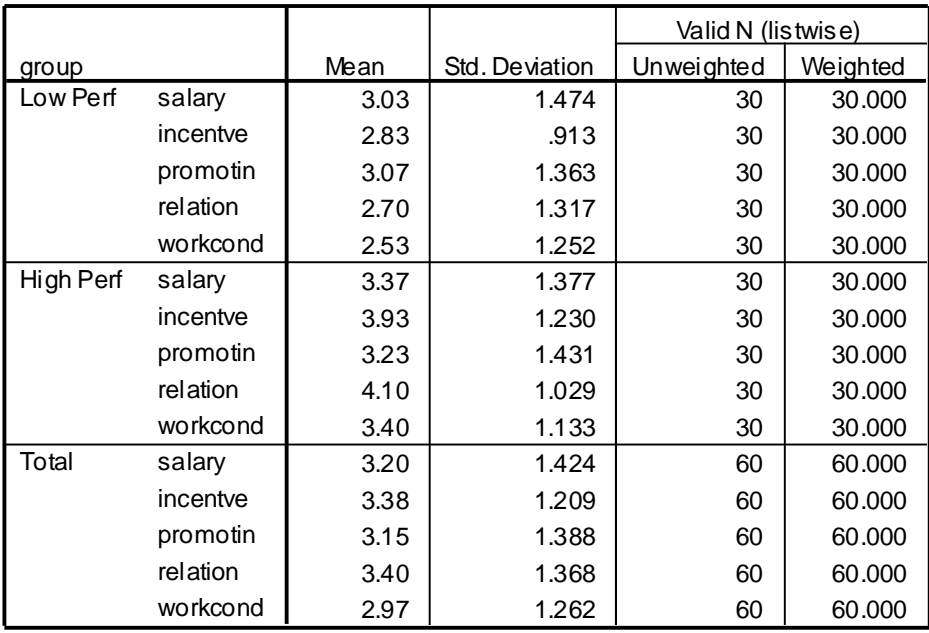

#### **Group Statistics**

### **.3 جدول مصفوفة االرتباط داخل المتغيرات المستقلة:**

يشير الجدول إلى معاملات الارتباط الثنائي بين المتغيرات المستقلة الخمسة، فمعامل الارتباط مثلاً بين الراتب (Salary) والحوافز (Incentive) بلغ 144. وبين الراتب (Salary) وفرص الترقية (Promotion) كان 107. وهكذا.

**Pooled Within-Groups Matrices**

|             |          | salarv  | incentve | promotin | relation | workcond |
|-------------|----------|---------|----------|----------|----------|----------|
| Correlation | salary   | 1.000   | .144     | .107     | .002     | $-.040$  |
|             | incentve | .144    | 1.000    | $-.014$  | .104     | $-.220$  |
|             | promotin | .107    | $-.014$  | 1.000    | $-346$   | $-154$   |
|             | relation | .002    | .104     | $-346$   | 1.000    | $-152$   |
|             | workcond | $-.040$ | $-.220$  | $-.154$  | $-152$   | 1.000    |

### **.4 جدول اختبار M s`Box للتجانس:**

لمعرفة مدى تجانس مجموعات المتغير التمييزي تم إجراء اختبار (Box`s M)، حيث أشارت النتائج في الجدولين التاليين أدناه:

### **Analysis 1**

# **Box's Test of Equality of Covariance Matrices Log Determinants**

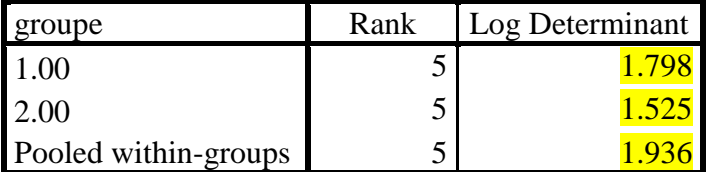

The ranks and natural logarithms of determinants

printed are those of the group covariance matrices.

 يالحظ أن قيم Determinant Log تقريباً متساوية للمجموعتين. وبما أن قيم Determinant Log متساوية نسبيا لجميع المجموعات، فإنه يفترض تجانس المصفوفات للتباينات المشتركة.

#### **Test Results**

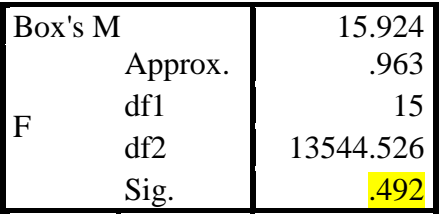

Tests null hypothesis of equal

population covariance matrices.

أشارت النتائج في الجدول إلى أن مستوى الدلالة المستخرج يساوي <mark>492.</mark> والذي هو أكبر من مستوى الدلالة المعتمد في الدراسة <mark>05.</mark> ، مما يوجب قبول الفرضية الصفرية أيضاً بتجانس أفراد المجموعتين **.5 جدول الحد األدنى لقيمة F**:

 يبين الجدول أدناه الخطوات األربعة التي تم في كل منها إدخال المتغير، الذي يضاعف نسبة F الصغرى بين أزواج المجموعتين، حيث تطبق القاعدة الأساسية، والتي أدخلت سابقاً، والقائلة بَأن الحد الأدنى لقيمة F الجزئية إلدخال أي متغير في التحليل يجب أن ال يقل عن ،3.84 وأن الحد األعلى لقيمة F الجزئية إلخراج أي متغير من التحليل هو :2.71

**Variables Entered/Removeda,b,c,d**

| Step           | Entered   |                  | Min. F |        |      |                       |  |  |  |
|----------------|-----------|------------------|--------|--------|------|-----------------------|--|--|--|
|                |           | <b>Statistic</b> | df1    | df2    | Sig. | <b>Between Groups</b> |  |  |  |
|                | relation  | 21.052           |        | 58.000 |      | .000   1.00 and 2.00  |  |  |  |
|                | workcond  | 16.529           | ◠      | 57.000 |      | .000   1.00 and 2.00  |  |  |  |
|                | incentive | 16.804           | 2      | 56.000 |      | .000   1.00 and 2.00  |  |  |  |
| $\overline{4}$ | promotion | 14.729           | 4      | 55.000 |      | .000   1.00 and 2.00  |  |  |  |

At each step, the variable that maximizes the smallest F ratio between pairs of groups is entered.

a. Maximum number of steps is 10.

b. Minimum partial F to enter is 3.84.

c. Maximum partial F to remove is 2.71.

d. F level, tolerance, or VIN insufficient for further computation.

# **.6 جدول المتغيرات الداخلة في التحليل:**

 يشير الجدول التالي إلى خطوات أربعة اتبعت لتحديد المتغيرات الداخلة في التحليل، حيث بدأت الخطوة األولى باستخراج قمية F to Remove لمتغير واحد، وانتهت في الخطوة الأخيرة باستخراج قيمة F to Remove للمتغيرات الأربعة المفروض إدخالهم في التحليل. فقد كانت قيمة F لكل من المتغيرات الأربعة أكبر من 3.84 وفقاً للقاعدة:

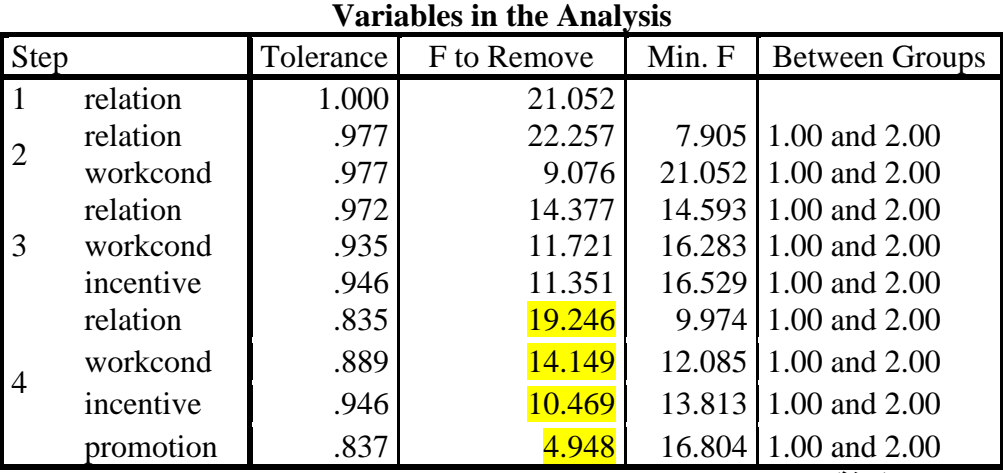

**.7 جدول المتغيرات المحذوفة من التحليل:**

 ويشير الجدول التالي إلى خطوات خمسة اتبعت لتحديد المتغيرات الخارجة من التحليل، حيث بدأت الخطوة ما قبل الأولى باستخراج قميّة F to Remove للمتغيرات الخمسة، وانتهت في الخطوة الأخيرة باستخراج قيمة F to Remove لمتغير واحد (Salary (المفروض إخراجه من التحليل، حيث بلغت قيمة F لهذا المتغير .003)وهي أقل من 2.71 وفقاً للقاعدة):

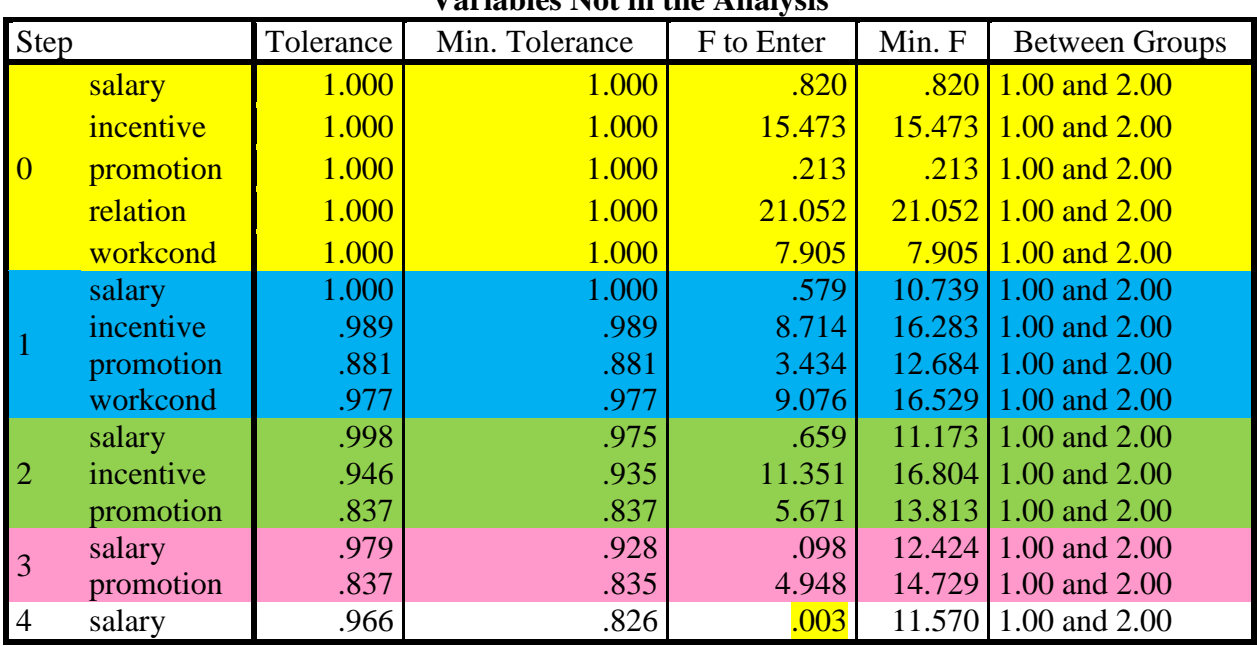

# **Variables Not in the Analysis**

### **.8 جدول Lambda` Wilks( لتفصيلي(:**

 تحسب قيمة Lambda` Wilks في كل خطوة من الخطوات األربعة أدناه، حيث تم إدخال متغير واحدد إضدافي في كل خطوة منها، ففي الخطوة األولى بلغت قيمدة Lambda للمتغيدر األول الدداخل فدي التحليل Relation .734 ، بينما في الخطوة الثانية بلغت قيمة Lambda للمتغيرين األول والثاني Workcond ,Relation الداخلين في التحليل .633

وأمـا فـي الخطـوة الرابعـة، فقد بلغت قيمـة المعيـار Lambda للمتغير ات الأربعـة ,Relation, Workcond Incentive, Promotion الداخلة في التحليل 483.، ونلاحظ أن قيمة Lambda تقل كلما أضفنا متغيراً مؤثراً إلى التحليل، حيث كلما انخفضت قيمة Lambda، كلما دل ذلك على وجود فدروق بدين المجمدوعتين. وفدي مثالندا هدذا فقدد كانت قيمـة F فـي كل خطـوة مـن الخطـوات الأربعـة أكبـر مـن قيمتهـا الجدوليـة، وممـا يؤكد ذلك أن مستوى الدلالـة الإحصائية في كل خطوة منها كانت صفراً.

| <b>Step</b>    | Number of   Lambda |      | df1 | df2 | df3 | Exact F   |     |        |      |  |  |
|----------------|--------------------|------|-----|-----|-----|-----------|-----|--------|------|--|--|
|                | Variables          |      |     |     |     | Statistic | df1 | df2    | Sig. |  |  |
| $\mathbf{1}$   |                    | .734 |     |     | 58  | 21.052    |     | 58.000 | .000 |  |  |
| $\overline{2}$ | $\overline{2}$     | .633 | ◠   |     | 58  | 16.529    |     | 57.000 | .000 |  |  |
| 3              | 3                  | .526 | 3   |     | 58  | 16.804    |     | 56.000 | .000 |  |  |
| $\overline{4}$ | 4                  | .483 | 4   |     | 58  | 14.729    | 4   | 55.000 | .000 |  |  |

**Wilks' Lambda**

### **.9 جدول قيم الجذر الكامن:**

 يوضح الجدول التالي أن قيمة الجذر الكامن Eigenvalue للدالة التمييزية كانت ،1.071 مما يشير إلى لها مقدرة عالية على التمييز، حيث أن قيمة الجذر الكامن أكبر من واحد صحيح. وما يؤكد ذلك أن %100 من التباين كان مفسراً. وتحسب Eigenvalue بقسمة مجموع مربعات التباينات بين المجموعات (BSS) على الجذر وهو مجموع مربعات التباينات داخل المجموعات (WSS(. أما فيما يتعلق باالرتباط التجميعي Canonical Correlation فقد بلغ .719 ويدل ذلك على جودة توفيق الدالة التمييزية.

 ويحسب االرتباط التجميعي η بقسمة مجموع مربعات التباينات بين المجموعات (BSS (على الجذر التربيعي لمجموع مربعات التباينات الكلي (TSS). إن مربع قيمة الارتباط التجميعي (719?. = 517.) يمثل معامل التحديد، أي بمعنى آخر فإن %51.7 من التغير في عضوية المجموعة يرجع إلى التغير في المتغيرات المنبئة. ونالحظ أن مكمل قيمة Lambda يساوي كذلك 517. (1 - 483.):

# **Summary of Canonical Discriminant Functions**

#### **Eigenvalues**

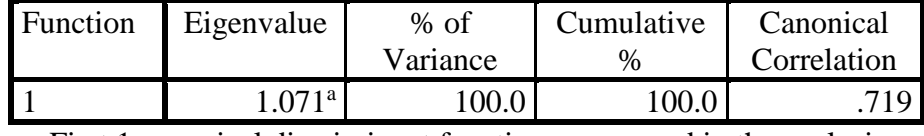

a. First 1 canonical discriminant functions were used in the analysis.

## **.10 جدول Lambda` Wilks( األخير(:**

 يشير اختبار Lambda إلى مدى أهمية الدالة التمييزية في التمييز بين المجموعتين، إذ يتبين أن .517 من البيانات في المعادلة التمييزية تفسر التغير في عضوية المجموعة. يحسب اختبار Lambda بقسمة مجموع مربعات التباينات داخل المجموعات (WSS (على مجموع مربعات التباينات الكلي (TSS(. وحيث أن قيمة اختبار كاي تربيع البالغة 40.775 كانت أكبر من قيمتها الجدولية، فإنه يمكن االستنتاج أن هناك فروق ذات داللة إحصائية بين المجدمو عتين تعود إلى المتغير ات المنبئة الأربعة، ويؤكد هذا الإستنتاج أن قيمة مستوى المعنوية كان صفر أ:

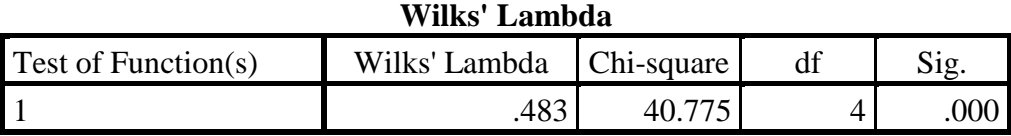

# **.11 جدول معامالت الدالة التمييزية المعيارية التجميعية:**

 يشير الجدول إلى معامالت الدالة التمييزية المعيارية التي تعبر عن االرتباط التجميعي بين الدالة التمييزية، وكل متغيرمن المتغيرات المستقلة الأربعة التي تم إدخالها في عملية التحليل التمييزي معبر عنها بوحدات قياس معيارية. وفي مثالنا فإن العلاقة مع الرؤساء Relation لها الوزن الأكبر المؤثر في زيادة قوة التمييز بين المجموعتين، حيث كان معامل االرتباط التجميعي بين الدالة التمييزية والعالقة مع الرؤساء .775 ويليه في ذلك معامل االرتباط التجميعي بين الدالة التمييزية وظروف العمل المادية الذي بلغ .667 وفقا للجدول.

يمكن تسمية الدالة التمييزية حسب نتائج هذا الجدول من حيث الوزن الأكبر المؤثر في زيدة قوة التمييز. ففي هذا المثال يمكن تسمية الدالة التمييزية إسم العالقة مع الرؤساء أو ما شابه ذلك ألن أكبر مساهمة كانت من قبل هذا المتغير:

#### **Standardized Canonical Discriminant Function Coefficients**

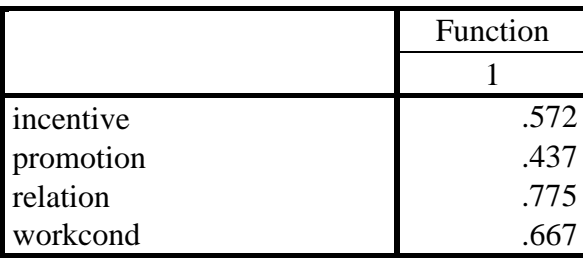

# **.12 جدول المصفوفة الهيكلية:**

 يبين هذا الجدول معامالت االرتباط داخل المجموعات بين كل متغير من المتغيرات المنبئة الداخلة في التحليل وقيمة Z للدالة التمييزية، وقد كان معامل االرتباط مع العالقة مع الرؤساء أقواها إذ بلغ ،.582 أما معامل االرتباط مع الراتب Salary فقد تم استثناءه من التحليل:

### **Structure Matrix**

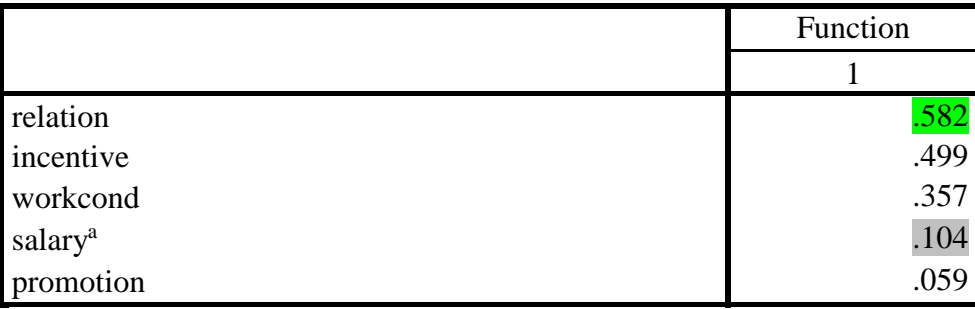

Pooled within-groups correlations between discriminating variables and standardized canonical discriminant functions

Variables ordered by absolute size of correlation within function.

a. This variable not used in the analysis.

# **.13 جدول المعامالت التمييزية غير المعيارية:**

هذا الجدول يوضح المعاملات التمييزية غير المعيارية للارتباط بين كل متغير من المتغيرات المستقلة المنبئة الداخلة في التحليل وبين الدالة التمييزية. وتحسب الدرجة التمييزية (Discriminant Score (DA من خلال ضرب المعاملات التمييزية غير المعيارية في قيم المتغيرات المدخلة في شاشة تحرير البيانـات، وجمـع النـاتج وإضـافته إلـي القيمة الثابتة (-6.658):

### **Canonical Discriminant Function Coefficients**

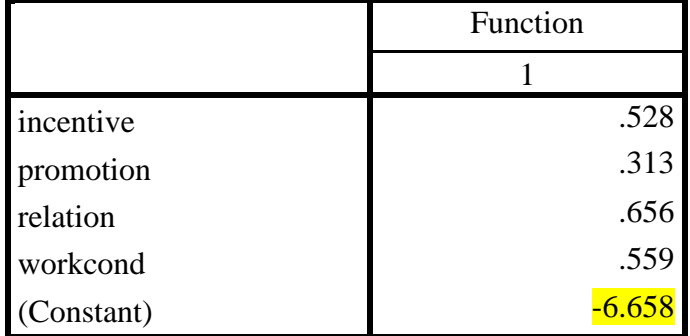

Unstandardized coefficients

## **.14 جدول الدالة التمييزية ومتوسطات المجموعات:**

 يبين الجدول أدناه الدالة التمييزية التجميعية غير المعيارية مقومة حسب متوسطات المجموعات. وهناك في الجدول متوسطين اثنين: متوسط المجموعة الأولى، أي ذوي الأداء المنخفض 1.018 –، حيث الاشارة (-) تعني أنّ انخفاض درجات المتغير ات الداخلة في التحليل، يؤدي إلى ارتفاع احتمالات الانضمام إلى المجموعة الأولى. وهناك أيضا متوسط المجموعة الثانية، أي ذوو الأداء العالمي 1.018+، حيث تعني الاشارة (+) أن ارتفاع درجات المتغيرات الداخلة في التحليل، تؤدي إلى ارتفاع احتماالت االنضمام إلى المجموعة الثانية. ومن الجدير بالذكر أن متوسطي المجموعتين يكونا بنفس القيمة، إذا كان عدد أفراد المجموعتين متساويا:

#### **Functions at Group Centroids**

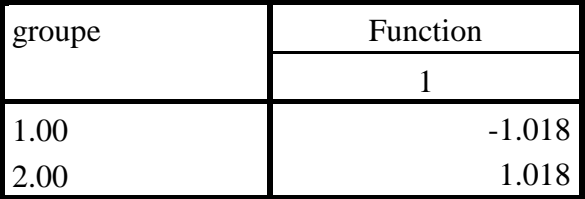

Unstandardized canonical discriminant functions evaluated at group means

#### **.15 جدول ملخص عدد الحاالت الخاضعة للتمييز:**

 يبين الجدول أدناه وضع الحاالت المدخلة في شاشة تحرير البيانات كعدد ونسبة الحاالت المكتملة البيانات، وعدد ونسبة الحالات التي تشمل قيماً مفقودة. وفي المثال، فإن عدد الحالات المدخلة في شاشة تحرير البيانات 60 حالة، وقد تم إخضاعها للمعالجة بحيث ظهرت جميعها في المخرجات:

# **Classification Statistics**

#### **Classification Processing Summary**

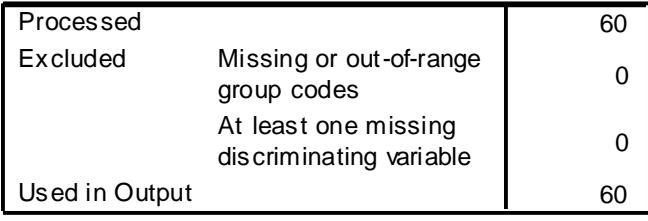

### **.16 جدول االحتماالت القبلية لإلنضمام للمجموعات:**

 يبين الجدول أدناه ان االحتماالت القبلية لالنضمام لكل مجموعة قد بلغ ،.500 حيث قام البرنامج نتحديد هذه النسب تلقائيا، فعدد أفراد كل مجموعة كان 30 فرداً. ومن الجدير بالذكر أن عدد أفراد كل مجموعة يجب أن لا يقل عن عدد المتغير ات المستقلة مضافاً إلى ذلك الرقم (20)، أي أن الحد الأدنى في مثالنا يجب أن لا يقل عن (20+5)، أي 25 فردا:

#### **Prior Probabilities for Groups**

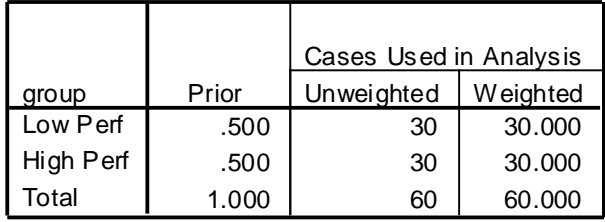

### **.17 جدول إحصاءات أفراد العينة:**

 يظهر لنا الجدول أدناه معلومات كثيرة قد تهم اإلحصائيين المتخصصين، ولكن ما يهمنا هنا اكتشاف أرقام الحاالت المدخلة في شاشة تحرير البيانات التي صنفت بشكل خاطئ، حيث يتم التوصل إلى هذه الحاالت من خالل قياس المسافة بين مربع Mahalanobis وبين متوسطات المجموعات. نالحظ أن الحالتين رقم 3 و 18 واللتان وضعت على كل منهما إشارة النجمة للداللة على أنهما قد صنفتا بشكل خاطئ. ففي الحالة رقم 3 كان التصنيف الفعلي Group Actual المدخل في شاشة تحرير البيانات على أنه من المجموعة ،1 بينما وجد أن تصنيفه المتوقع Group Predicted كان في المجموعة .2 أما في الحالة رقم ،18 فقد كان التصنيف الفعلي على أنه من المجموعة ،2 بينما وجد أن تصنيفه المتوقع كان في المجموعة :1

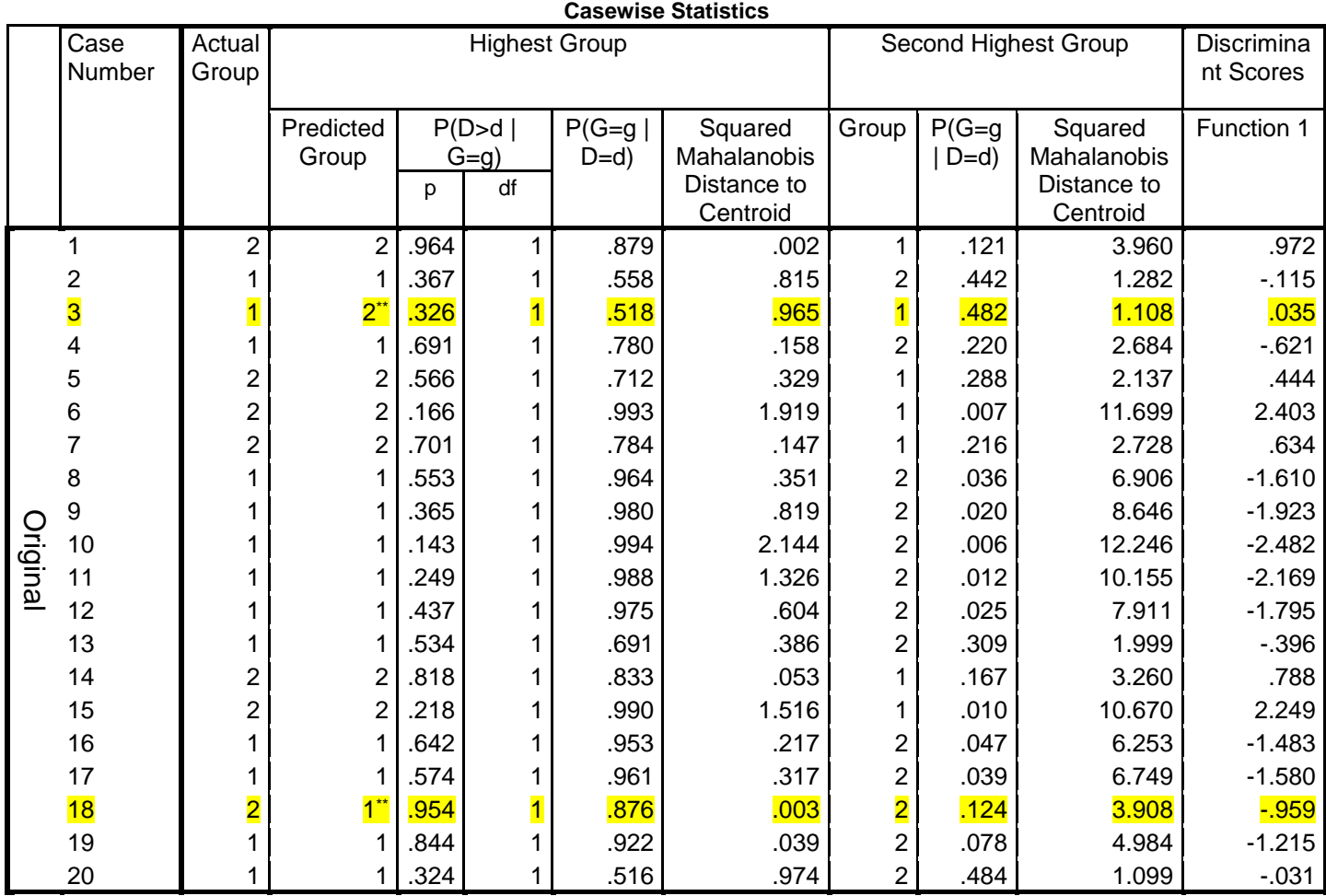

\*\*. Misclassified case

**.18 شكلي الدالة التمييزية التجميعية للمجموعتين األولى والثاني:**

تتبين من الشكل الأول أن الوسط الحسابي للدالة التمييزية لذوي الأداء المنخفض قد بلغ 1.02، وبانحراف معياري 1.027، وكذلك كان الوسط الحسابي للدالة التمييزية لذوي الأداء العالي 1.02، ولكن بانحراف معياري قدره .972 أي بانحراف معياري أقل:

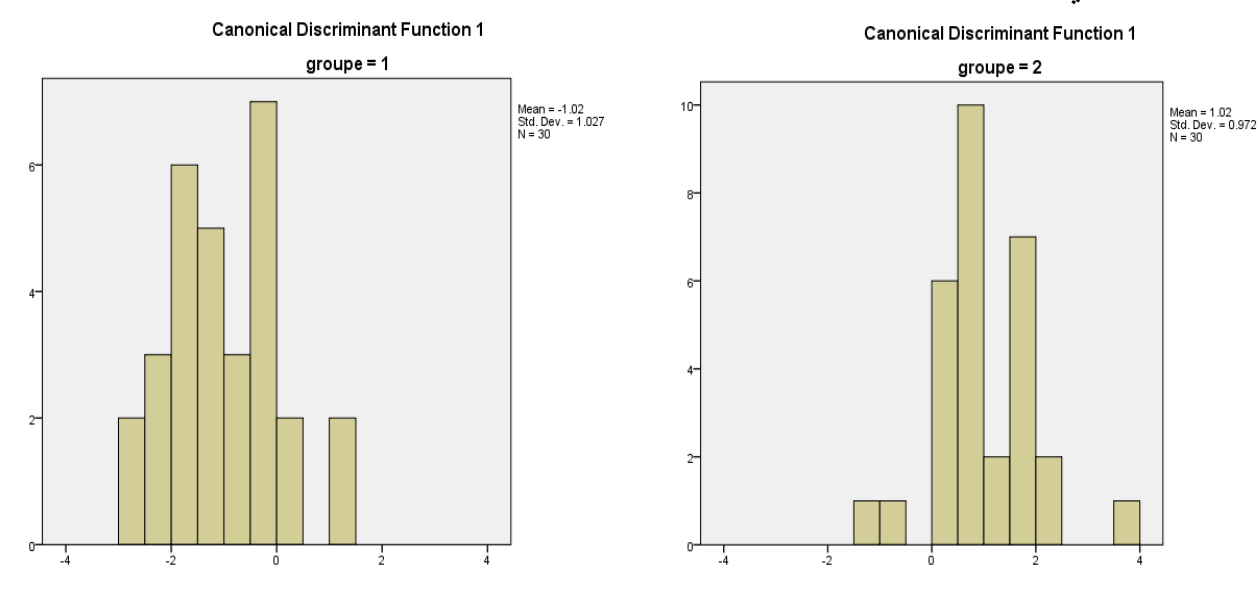

**.19 جدول نتائج التصنيف:**

 يشير الجدول إلى مدى دقة النتائج النهائية للتصنيف، إذ يتبين أن 26 حالة من المجموعة األولى وبنسبة %86.7 قد تم تصنيفها بكشل صحيح، وبناء عليه فإن باقي حالات المجموعة الأولى، والبالغ عددها 4 حالات، وبنسبة قد تم تصنيفها بشكل خاطئ. وفي نفس الوقت يتبين أن 28 حالة من المجموعة الثانية وبنسبة 93.3% قد تم $\sqrt{13.3}$ 

تصنيفها بكشل صحيح ، وبناء عليه فإن باقي حاالت المجموعة الثانية والبالغ عددها 2 حالتين وبنسبة %6.7 قد تم تصنيفها بشكل خاطئ.

 وكنتيجة عامة فقد دلت النتائج على أن ما نسبته %90.0 من الحاالت في كال المجموعتين قد تم تصنيفها بشكل صحيح، وهذا يدل على جودة عالية في نتائج التصنيف كما في الجدول التالي:

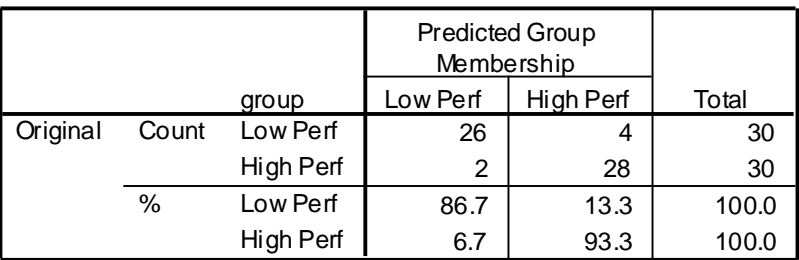

#### **Classification Results<sup>a</sup>**

a. 90.0% of original grouped cases correctly classified.

# **.20 اختبار كابا Kappa للموثوقية:**

 إال أنه على الرغم من أن الحاالت المصنفة تصنيفاً صحيحاً كانت 54 حالة من مجموع الحاالت في العينة البالغة ، أي ما نسبته  $90$ ، إلاّ أن النسبة المذكورة قد تتأثر بما يسمى عامل الصدفة. ولحل هذه المشكلة يمكن استخدام <mark>اختبار كابا Kappa</mark>، والذي يعد مقياساً جيداً للموثوقية لأنه يأخذ عامل الصدفة بعين الإعتبار <sub>.</sub>

وإلجراء اختبار كابا يتم اتباع الخطوات التالية اآلتي:

**-1** اختيار القائمة Analyze، ثم القائمة الفرعية Statistics Descriptive، ثم الضغط على Crosstabs ليظهر صندوق الحوار المتعلق بالجداول التقاطعية.

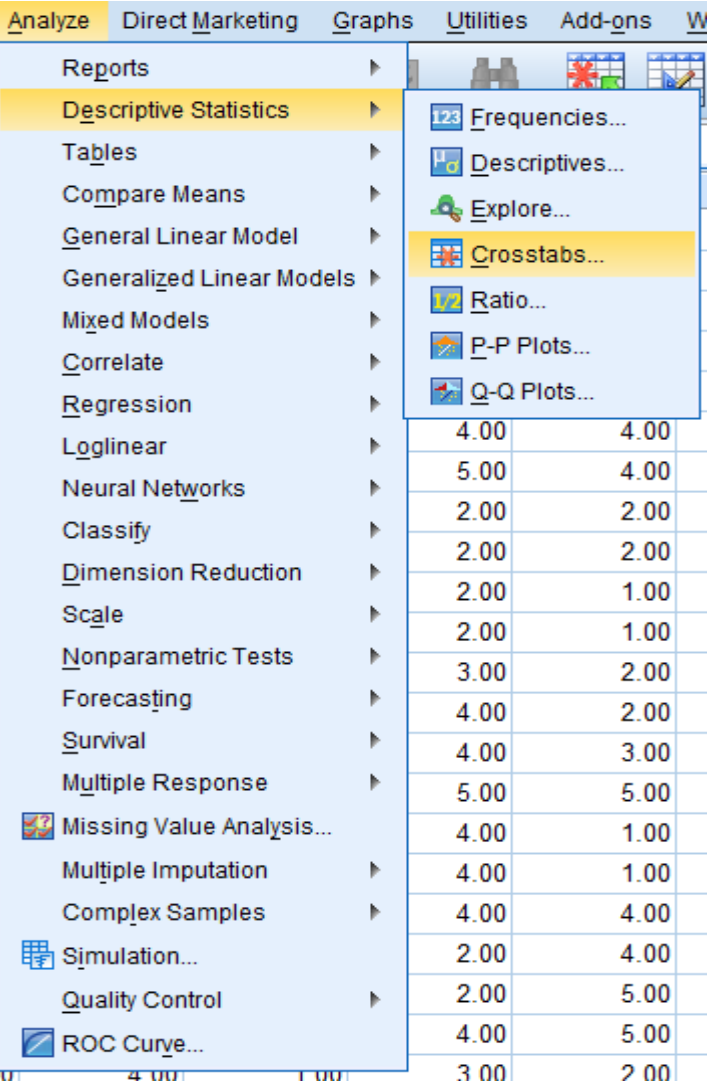

**-2** انقل المتغير التصنيفي Group إلى داخل المستطيل المعنون (s(Row، ثم انقل المتغيرالذي تم إنشاؤه باسم :Column(s) المعنون المستطيل داخل إلى Predicted Group for Analysis 1 (Dis\_1)

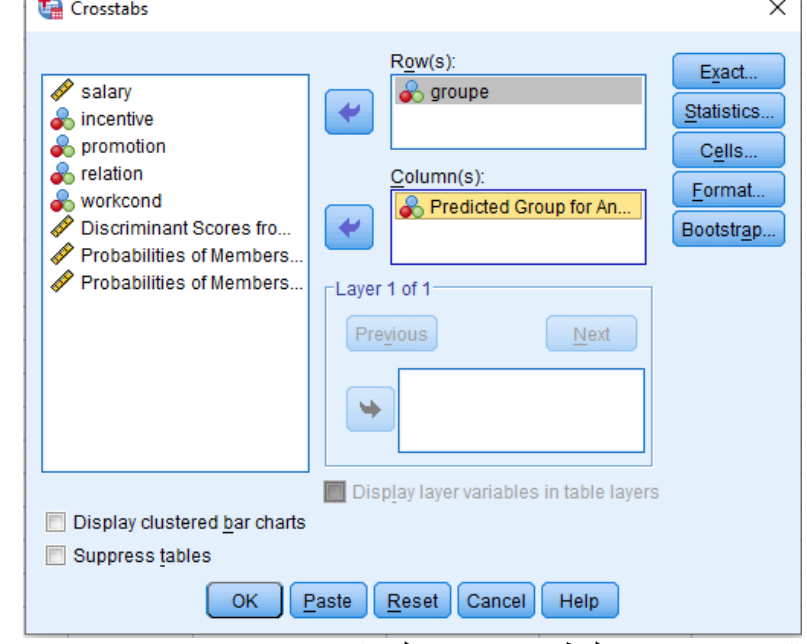

**-3** اآلن إضغط على المفتاح Statistics، ليظهر صندوق الحوار Statistics :Crosstabs. **-4** قم بالتأشير على اختبار كابا Kappa، ثم اضغط Continue لتعود إلى صندوق الحوار الرئيسي.

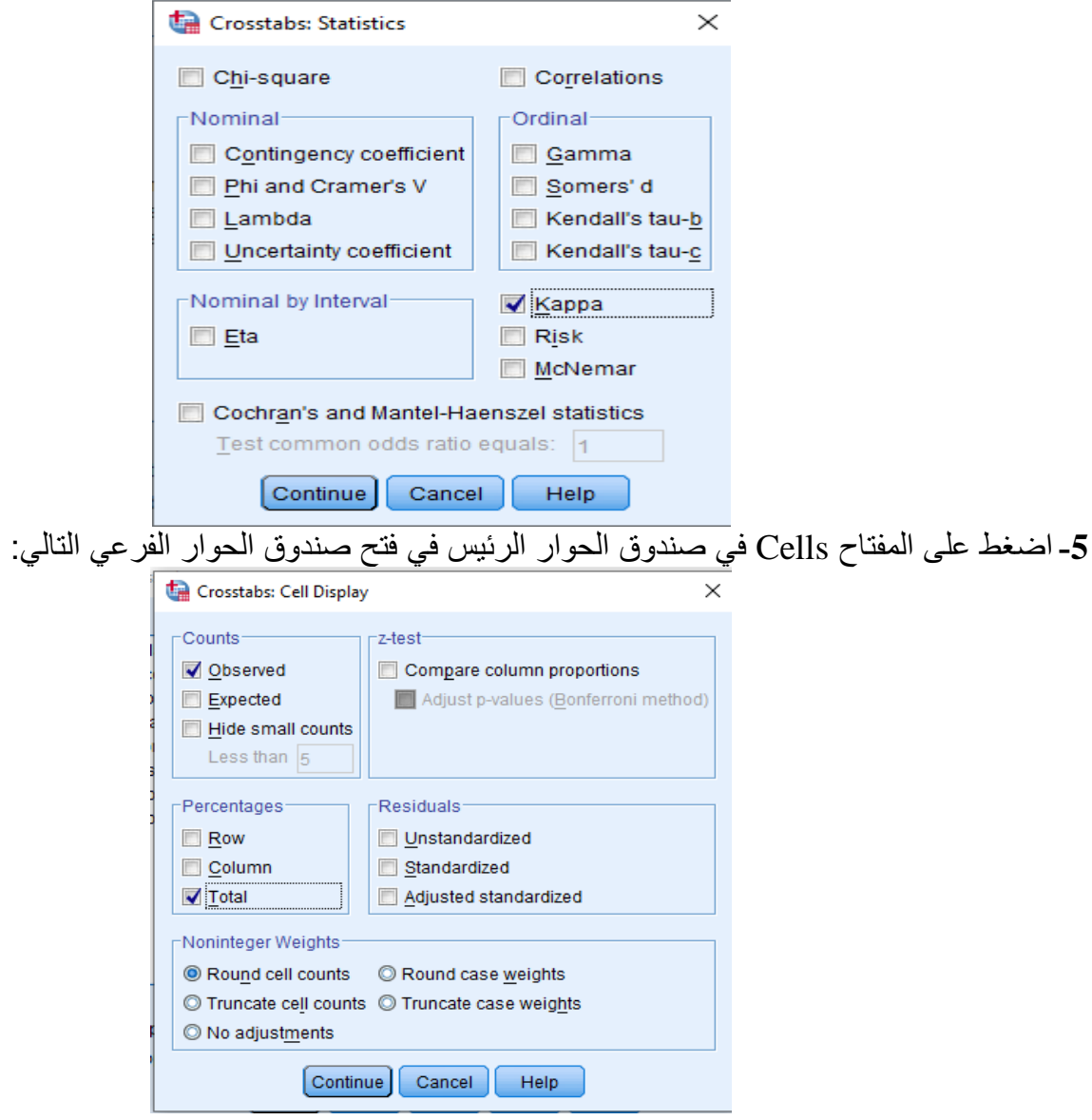

**-6** قم بالتأشير أمام المربع الصغير Total تحت Percentages، ثم اضغط Continue، لتعود إلى صندوق الحوار الرئيسي. **-7** إضغط OK فتظهر المخرجات التالية:

### **Crosstabs**

**Case Processing Summary**

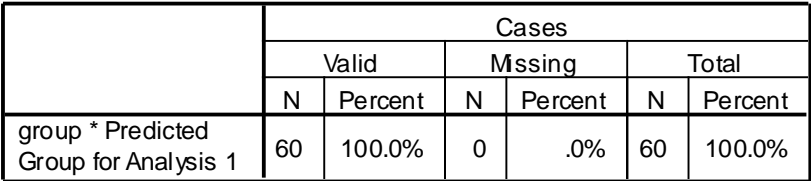

#### group \* Predicted Group for Analysis 1 Crosstabulation

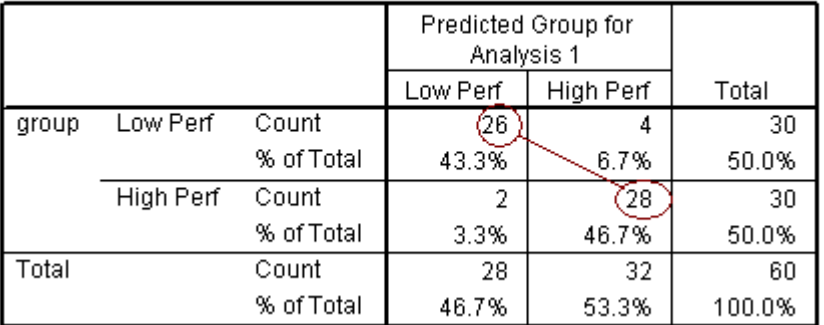

#### **Symmetric Measures**

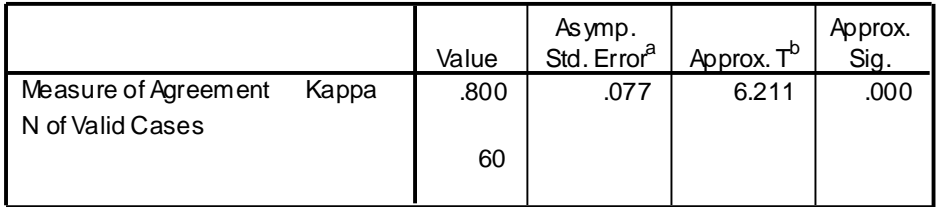

a. Not assuming the null hypothesis.

b. Using the asymptotic standard error assuming the null hypothesis.

يوضح الجدول الأول عدد ونسبة الحالات الداخلة في التحليل، والتي بلغت 100%، بالإضافة إلى عدم وجود أي حاالت مفقودة. أما الجدول الثاني فيبين الحاالت التي صنفت تصنيفا صحيحا، وعددها 54 )26+28( بنسبة %90  $.9\%46.7+9\%43.3$ 

ويبين الجدول الثالث قيمة كابا البالغة 800.، والتي تشير إلى تنبؤ عالي الدقة ، حيث ينبغي أن لا نكتفي بالنظر إلى مستوى المعنوية البالغ صفرأ فقط ، بل يجب كذلك أن نتأكد أن قيمة مقياس كابا، يجب أن تساوي أو تكون أكبر من 700.، وعلى أية حالٌّ فإن قيمة مقياس كابا يكون أقل من قيمة المقاييس الأخرى الخاصـة بالموثوَّقية، وذلك لأن هذا المقياس يقوم بتصحيح عامل الصدفة.

**.20 المتغيرات المنشأة بتنفيذ األمر Save:**

 بعد الضغط على المفتاح Save، والتأشير على الخيارات الثالثة في صندوق الحوار Discriminant :Analysis: Save

**-** Predicted group membership

**-** Discriminant scores

**-** Probabilities of group membership

 فقد ظهرت المخرجات من الجداول واألشكال التي تم شرحها سابقا.ً وبإقفال شاشة المخرجات، فإنه يظهر لدينا المتغيرات الجديدة التالية، والتي أنشأها البرنامج بناء على أوامرنا بذلك.

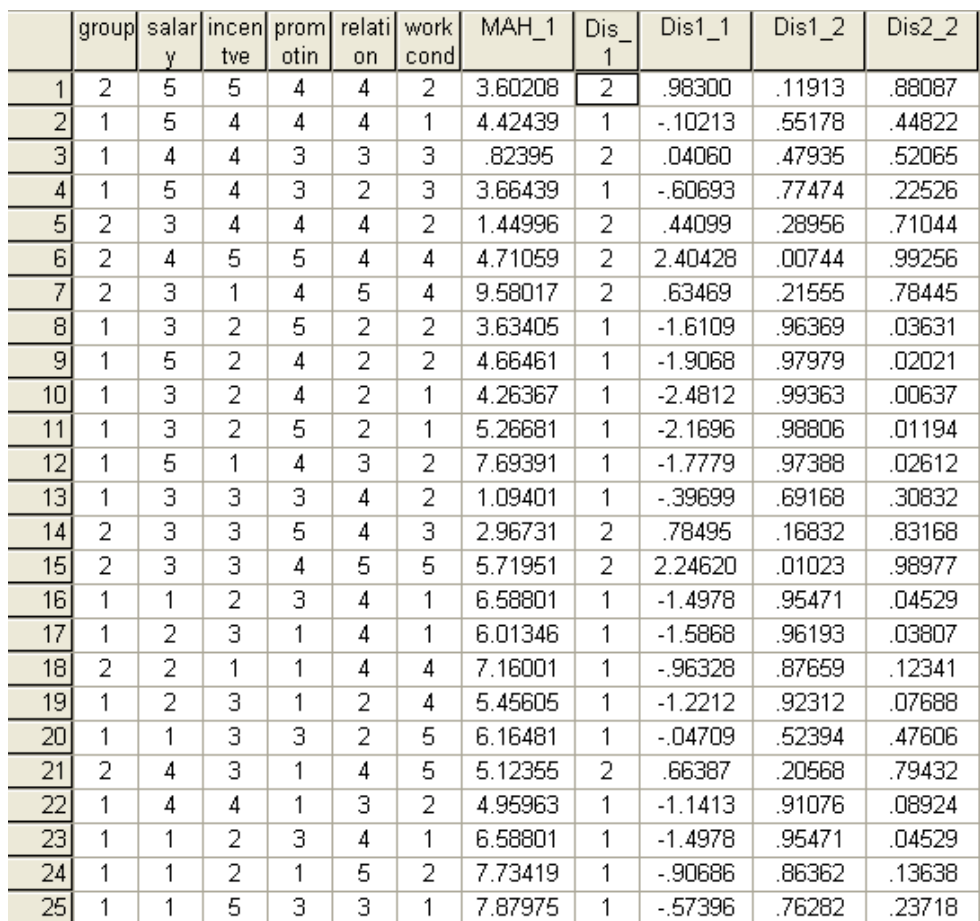

**العمود 1\_Dis:** يمثل هذا العمود المجموعة المتوقع أن ينضم إليها كل فرد من أفراد المجموعتين )في مثالنا ليس هناك سوى تحليل واحد): Predicted Group for Analysis 1.

**العمود 1\_1Dis:** يمثل العمود الدرجات التمييزية المستخرجة من الدالة األولى )في مثالنا ليس هناك سوى دالة واحدة Discriminant Scores form Function 1 for Analysis :فرد لكل( واحد وتحليل

**العمود 2\_1Dis:** يعكس العمود احتماالت العضوية في المجموعة األولى لكل فرد Membership of Probabilities .in Group 1 for Analysis 1

**العمود 2\_2Dis:** يعكس العمود احتماالت العضوية في المجموعة الثانية لكل فرد Membership of Probabilities .in Group 2 for Analysis 1